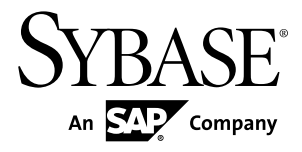

# **Installation Guide Enterprise Connect™ Data Access 15.7**

Microsoft Windows

#### DOCUMENT ID: DC39550-01-1570-01

LAST REVISED: November 2012

Copyright © 2012 by Sybase, Inc. All rights reserved.

This publication pertains to Sybase software and to any subsequent release until otherwise indicated in new editions or technical notes. Information in this document is subject to change without notice. The software described herein is furnished under a license agreement, and it may be used or copied only in accordance with the terms of that agreement.

Upgrades are provided only at regularly scheduled software release dates. No part of this publication may be reproduced, transmitted, ortranslated in any formor by anymeans, electronic,mechanical,manual, optical, or otherwise, without the prior written permission of Sybase, Inc.

Sybase trademarks can be viewed at the Sybase trademarks page at <http://www.sybase.com/detail?id=1011207>. Sybase and the marks listed are trademarks of Sybase, Inc. ® indicates registration in the United States of America.

SAP and other SAP products and services mentioned herein as well as their respective logos are trademarks or registered trademarks of SAP AG in Germany and in several other countries all over the world.

Java and all Java-based marks are trademarks or registered trademarks of Oracle and/or its affiliates in the U.S. and other countries.

Unicode and the Unicode Logo are registered trademarks of Unicode, Inc.

All other company and product names mentioned may be trademarks of the respective companies with which they are associated.

Use, duplication, or disclosure by the government is subject to the restrictions set forth in subparagraph  $(c)(1)(ii)$  of DFARS 52.227-7013 for the DOD and as set forth in FAR 52.227-19(a)-(d) for civilian agencies.

Sybase, Inc., One Sybase Drive, Dublin, CA 94568.

# **Contents**

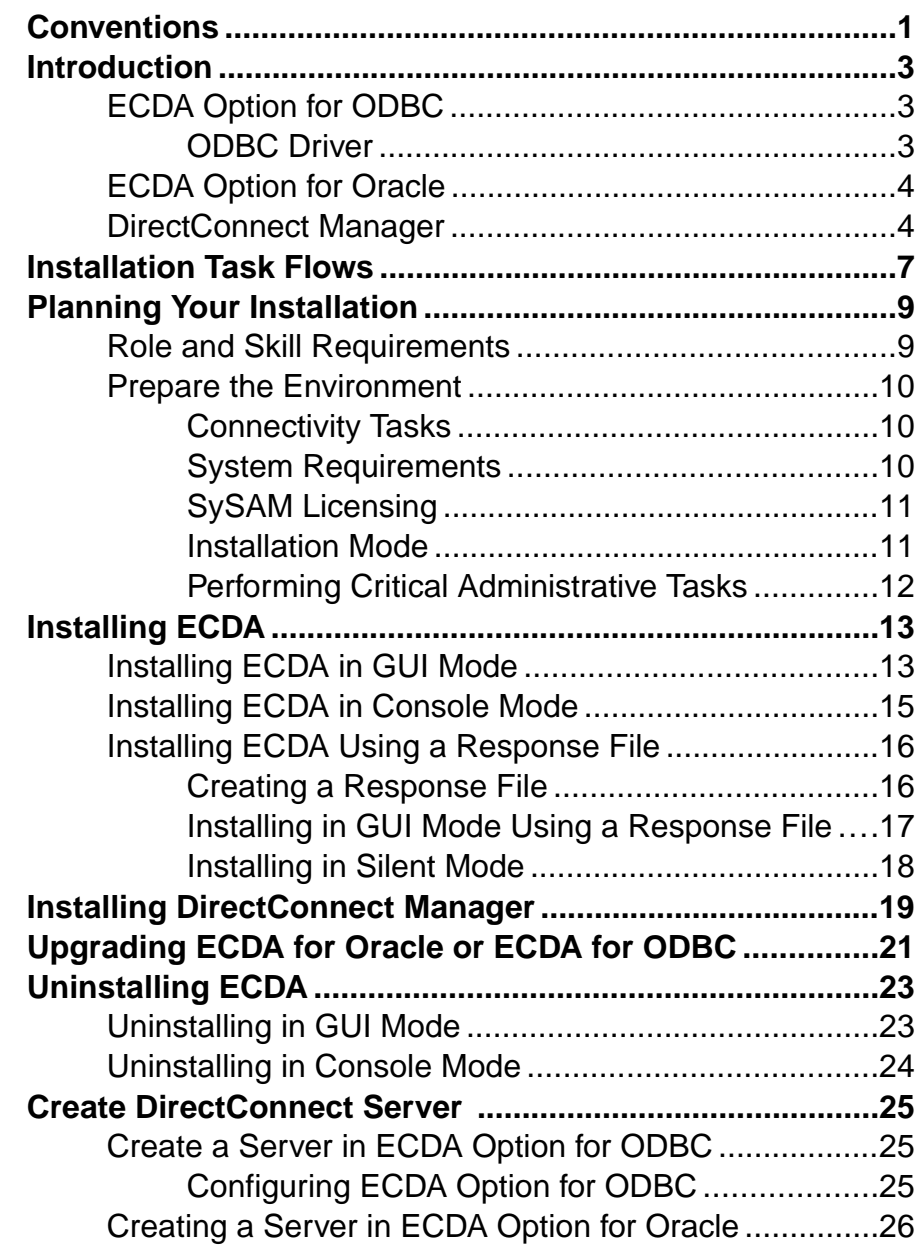

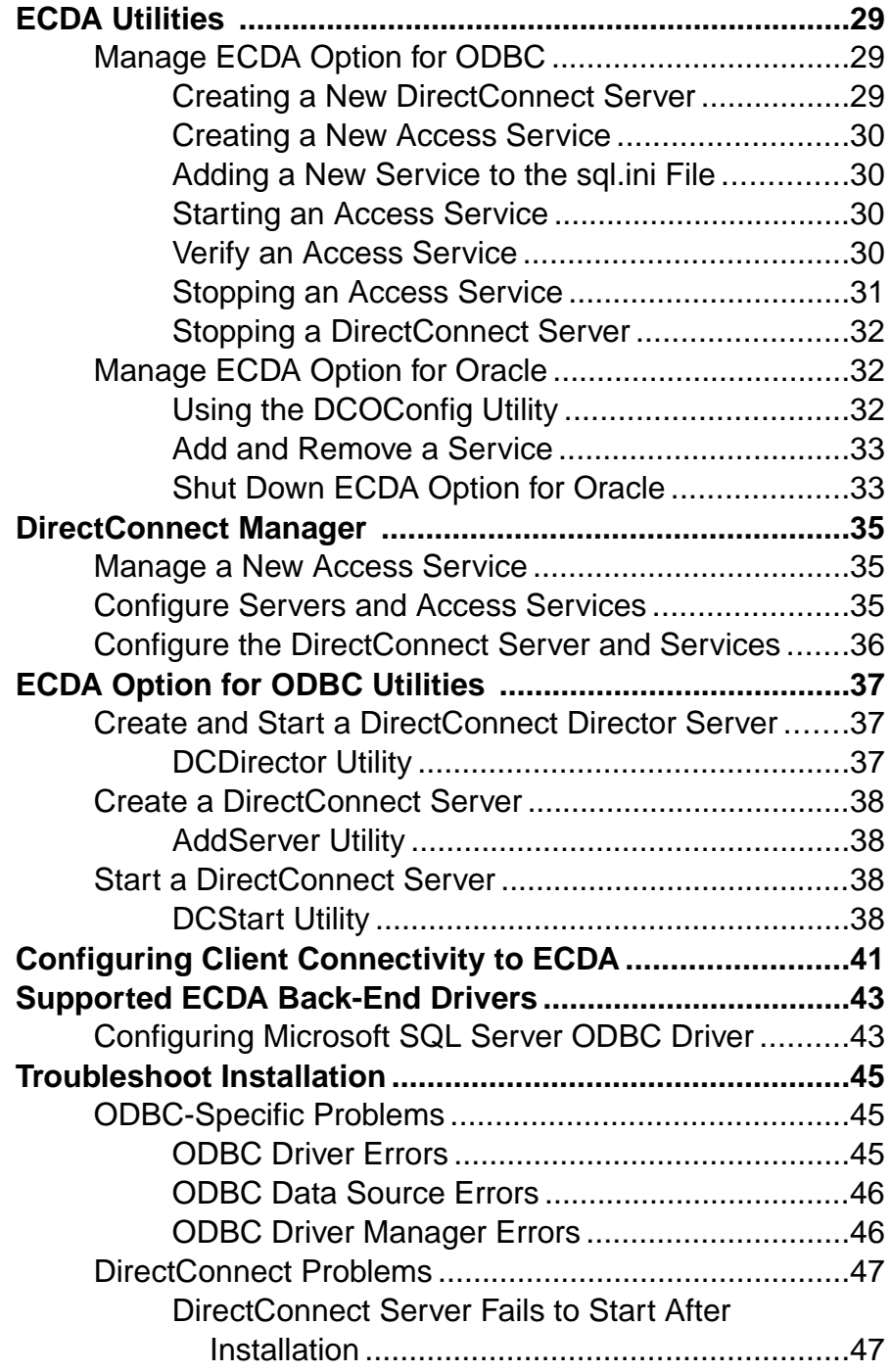

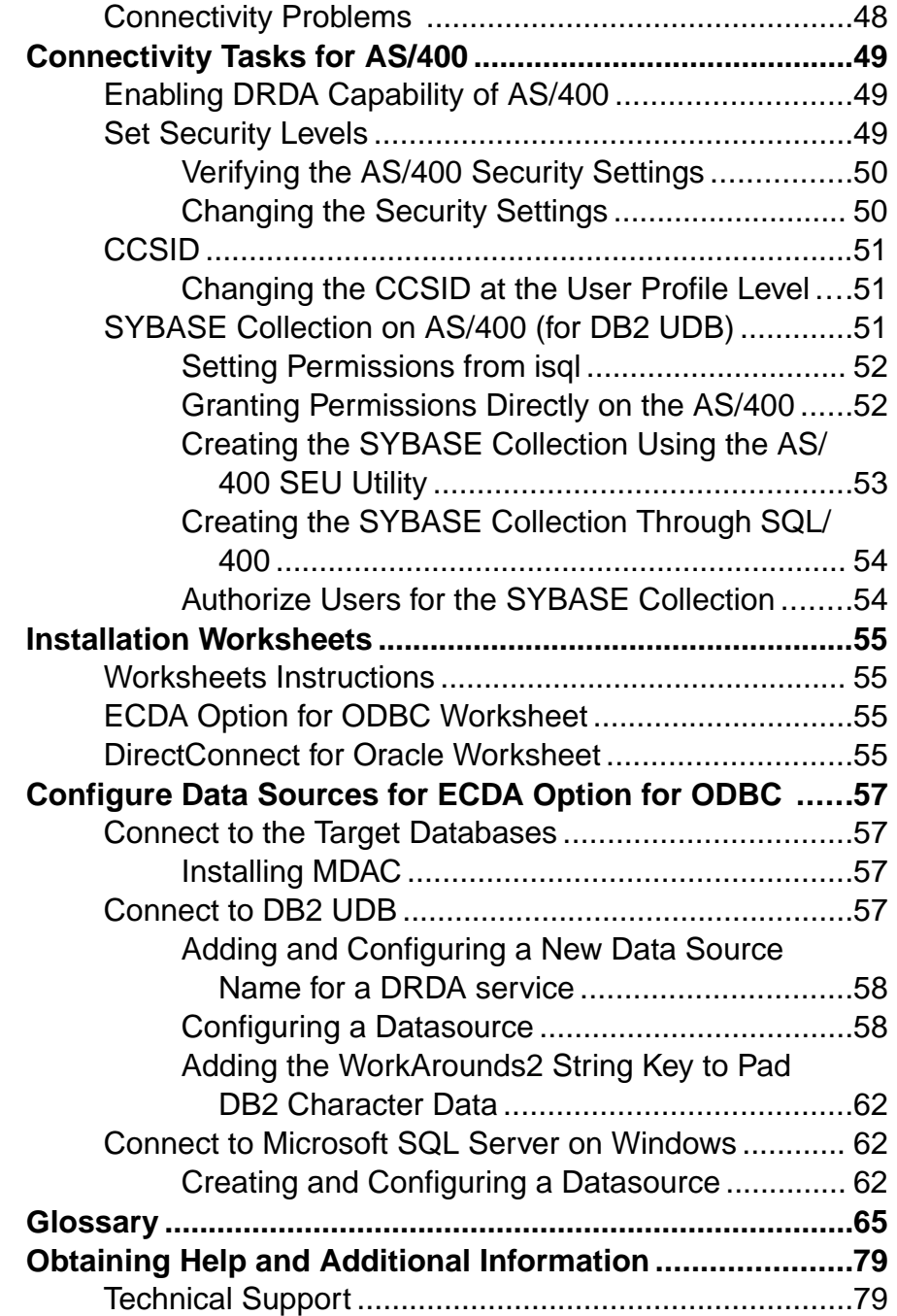

## **Contents**

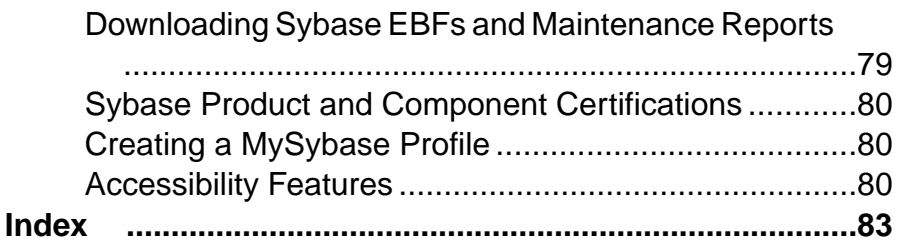

# <span id="page-6-0"></span>**Conventions**

These style and syntax conventions are used in Sybase® documentation.

Style Conventions

| <b>Name</b>                                                        | <b>Example</b>                                                                 |
|--------------------------------------------------------------------|--------------------------------------------------------------------------------|
| Files, directories                                                 | econnect\ServerName\cfq                                                        |
| Programs, utilities, proce-<br>dures, commands                     | the <b>set</b> statement                                                       |
| Properties                                                         | Allocate                                                                       |
| Options                                                            | connect                                                                        |
| Code examples, text on screens                                     | $\star\star$<br>Prepare the statement                                          |
| Variables in command line dis-<br>plays (integer, in this example) | ClientIdleTimeout=integer                                                      |
| Syntax statements that display<br>options for a command            | sp columns table name [, table owner] [, ta-<br>ble qualifier] [, column name] |

## Syntax Conventions

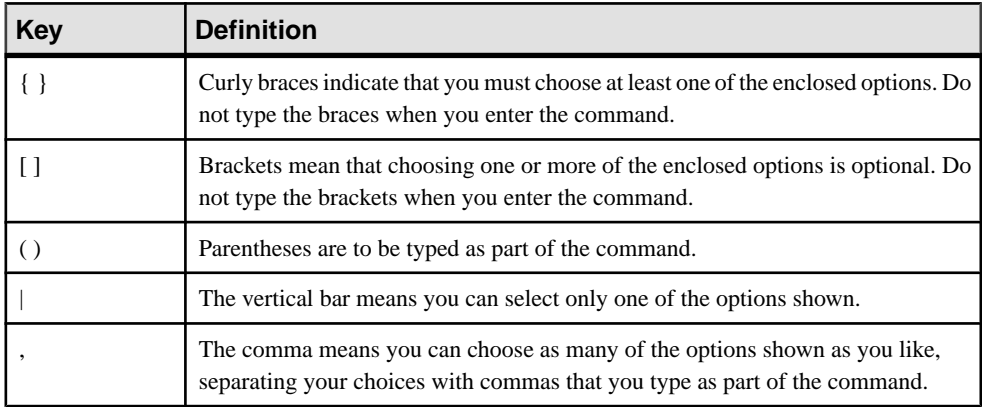

**Conventions** 

# <span id="page-8-0"></span>**Introduction**

Enterprise Connect™ Data Access (ECDA) is an integrated set of software applications and connectivity tools that allows you to access data within a heterogeneous database environment. ECDA gives you the ability to access variety of LAN-based datasources, as well as mainframe datasources.

# **ECDA Option for ODBC**

ECDA Option for ODBC is a Sybase solution that gives client applications ODBC data access.

It combines the functionality of the ECDA Option for ODBC architecture with ODBC to provide dynamicSQL accessto target data, as well asthe ability to supportstored procedures and text and image pointers.

The ECDA Option for ODBC provides access management, copy management, and remote systems management. It comprises:

- The DirectConnect™ server, which provides management and support functions for DirectConnect service libraries.
- An access service library, which accesses data from ODBC-accessible target databases, such as DB2 UDB and Microsoft SQL Server.
- Access services, which contain specific sets of configuration properties relating to the target to be accessed and define how each access service behaves.

Using the IBM Distributed Relational Database Architecture (DRDA) protocol, ECDA Option for ODBC supports access to DB2 UDB on z/OS, Windows, Linux, and UNIX platforms.

For more information about ECDA architecture, see the Enterprise Connect Data Access Overview Guide.

# **ODBC Driver**

ECDA Option for ODBC provides basic connectivity to non Sybase datasources, using the ODBC back-end (server-side) driver that you purchase for your target database, such as IBM or Microsoft SQL.

Following the vendor's instructions, you install the ODBC driver on the same server as ECDA Option for ODBC and then configure ECDA Option for ODBC to use that ODBC driver for access to your database.

**Note:** Verify that your ODBC driver is compatible with Sybase driver manager software.

<span id="page-9-0"></span>Because ODBC drivers have varying degrees of functionality, it is important that when working with non-Sybase-provided third-party ODBC drivers, you carefully integrate and test them to be sure they meet your needs.

# **ECDA Option for Oracle**

ECDA Option for Oracle provides OpenClient™ accessto Oracle databases.It works with the Component Integration Services feature of Adaptive Server® Enterprise (Adaptive Server/ CIS) or as a standalone gateway.

When used with Adaptive Server, ECDA Option for Oracle transforms the Transact-SQL™ generated by Adaptive Server to Oracle native SQL. ECDA Option for Oracle also handles datatype mapping between Sybase datatypes and Oracle datatypes. ECDA Option for Oracle provides many of the features of a distributed database system when used with Adaptive Server. This combination enables location transparency, distributed query optimization, copy transparency, transaction transparency, and distributed joins.

When used with Adaptive Server, you can join Oracle tables with Adaptive Server, DB2, or other tables. Access to these objects through Adaptive Server is transparent to the application. ECDA Option for Oracle supports full, two-phase commit transaction management.

In standalone mode, ECDA Option for Oracle provides client applications with an Open Client interface to Oracle databases. To the client, it appears as an Open Server™ application that understands Oracle SQL.

# **DirectConnect Manager**

DirectConnect Manager graphically represents each DirectConnect object on a tree list or an "icon map," which is a customizable workspace where you can add or remove objects.

When you add a DirectConnect server to DirectConnect Manager, its server name, access service library, and any access services appear on the tree list or the icon map.

DirectConnect Manager communicates asynchronously with DirectConnect servers, which means you can continue to use DirectConnect Manager while a command is being processed.

You can configure properties using DirectConnect Manager or a text editor. However, Sybase strongly recommends that you use DirectConnect Manager for these reasons:

- Changes that you make with a text editor do not take effect until you restart the server, while changes that you make with DirectConnect Manager can be made to take effect immediately.
- You can use DirectConnect Manager as a guide to the properties that can be changed, as well as the valid values for each property.
- DirectConnect Manager can perform all of its management functions remotely. With DirectConnect Manager, you do not need physical access to the DirectConnect server machine or directory.
- DirectConnect Manager provides management services to multiple servers at the same time, including the ability to copy access service configurations from one server to another.

For more information about DirectConnect Manager features, use the online help menu option.

You can install DirectConnect Manager and its required components from the DirectConnect Client CD.

**Note:**When you install a DirectConnect product on aWindows or UNIX platformormachine, you must install DirectConnect on a separate platform or machine; doing so allows you to control any ECDA product from any machine.

Introduction

# <span id="page-12-0"></span>**Installation Task Flows**

Task flows define a complete path for planning, installing, configuring, and uninstalling.

Choose the path that best describes your scenario.

**Note:** Print this topic and use it as a checklist.

### Preparing for Installation

- **1.** Setting up connectivity to the target database. See *[Connectivity](#page-54-0) Tasks for AS/400* on page 49 and [Configure Data Sources for ECDA Option for ODBC](#page-62-0) on page 57.
- **2.** Filling up the [Installation Worksheets](#page-60-0) on page 55.
- **3.** Gathering your information and preparing the environment. See [Planning Your](#page-14-0) [Installation](#page-14-0) on page 9

## Installing the Product for the First Time

- **1.** [Installing ECDA](#page-18-0) on page 13.
- **2.** [Installing DirectConnect Manager](#page-24-0) on page 19.

#### Setting Up Servers and Access Services

- **1.** Creating and starting a DirectConnect server. See [Create DirectConnect Server](#page-30-0) on page 25.
- **2.** Managing DirectConnect servers and access services. See:
	- *[ECDA Utilities](#page-34-0)* on page 29.
	- [DirectConnect Manager](#page-40-0) on page 35.
	- *[ECDA Option for ODBC Utilities](#page-42-0)* on page 37.

#### Performing Postinstallation

- **1.** [Configuring client connectivity to ECDA](#page-46-0) on page 41.
- **2.** Setting up the back-end drivers. See [Supported ECDA Back-End Drivers](#page-48-0) on page 43.

#### Uninstalling ECDA [Uninstalling ECDA](#page-28-0) on page 23.

#### **See also**

• [Troubleshoot Installation](#page-50-0) on page 45

Installation Task Flows

# <span id="page-14-0"></span>**Planning Your Installation**

Before you install, prepare your environment.

- Set up connectivity tasks.
- Obtain a license.
- Make sure your systems meet all requirements for your installation scenario and planned use.
- Perform administrative tasks.

# **Role and Skill Requirements**

To install ECDA, you need a team with specific skills and experience—as well asthe authority to carry out the variety of tasks in the installation process.

| Role                                | <b>Skill Set</b>                                                                                                    |  |
|-------------------------------------|----------------------------------------------------------------------------------------------------|--|
| Operating system ad-<br>ministrator | Understanding of the operating systems for your site's platforms.<br>Knowledge of standards and conventions at the installation site.<br>٠                                                                                                    |  |
| Communications ad-<br>ministrator   | Understanding of connectivity products used at your site.<br>$\bullet$<br>Ability to design, establish, test, and troubleshoot remote physical communi-<br>$\bullet$<br>cations between ECDA and the mainframe host for DB2 UDB access.<br>Understanding of your network configuration.<br>$\bullet$ |  |
| DirectConnect ad-<br>ministrator    | Understanding of the ECDA environment.<br>DirectConnect server administrator privileges.                                                                                                    |  |
| Target database ad-<br>ministrator  | Knowledge of the target database.<br>Knowledge of target environment, including security operations.<br>٠<br>Database administrator privileges.<br>$\bullet$                                                                                                    |  |
| LAN administrator                   | Understanding of LAN communications at your site.<br>Ability to design, establish, test, and troubleshoot remote physical communi-<br>$\bullet$<br>cations between the client and the DirectConnect server.<br>Understanding of the site's network configuration.                                    |  |

**Table 1. ECDA Team Skill Requirements**

# <span id="page-15-0"></span>**Prepare the Environment**

Before you begin, you must prepare the environment that supports your ECDA installation and the subsequent access services that you create.

- Set up connectivity.
- Performing critical administrative tasks.

# **Connectivity Tasks**

Before you begin installation, you must have some preliminary network connections in place and operational.

- Set up connectivity to the target database
- Check the system requirements
- Obtain connectivity parameters

This is not a complete list. Prepare a list that is pertinent to your site and connectivity setup.

#### **Set Up Target Database Connectivity**

To set up connectivity to the target database, refer to vendor documentation for connectivity protocols that your site supports.

#### **Connectivity Parameters**

You need the data source name (DSN) values for each ODBC target when you set up connectivity for ECDA.

Record the DSN values on your installation worksheet.

Sybase does not ship ODBC drivers with ECDA to provide connectivity to non-Sybase target databases. You must obtain a separate driver from IBM, Microsoft, DataDirect, or other vendors, for the ODBC driver that is needed on the particular platform where ECDA is running.

Note: In some cases, you may already be licensed for ODBC drivers for the databases you are accessing. See the vendor contract and documentation.

Do not continue installation until connectivity is running successfully between the machine that hosts the DirectConnect server and the target database.

## **System Requirements**

Verify that you have the platform and operating system components listed in the ECDA release bulletin for your platform.

Also, determine whether your operating systemsrequire any new release levels or CR fixes of Sybase or vendor connectivity protocol products.

# <span id="page-16-0"></span>**SySAM Licensing**

ECDA includes a Sybase Software Asset Management System (SySAM) implementation to perform license administration and asset management tasks.

Before installing your product, choose a SySAM license model, determine license server information, and obtain license files.

When you purchase SySAM 2–enabled Sybase products, you must generate, download, and deploy SySAM product licenses.

- If you purchased your product from Sybase or an authorized Sybase reseller, go to the secure Sybase Product Download Center (SPDC) at <https://sybase.subscribenet.com> and log in to generate license keys. The license generation process may vary slightly, depending on whether you ordered directly from Sybase or from a Sybase reseller.
- If you ordered your product under an SAP® contract and were directed to download from SAP Service Marketplace (SMP), you can use SMP at <http://service.sap.com/licensekeys> to generate license keys for Sybase products that use SySAM 2-based licenses.

You can install and use the ECDA components without a license for 30 days. To continue using these components after the grace period, obtain valid licenses from the SPDC or from SMP. See the SySAM Users Guide.

# **Installation Mode**

Determine the installation mode to use. Sybase recommends that you use the GUI mode for installing ECDA Options.

You can install ECDA using:

- Graphical user interface (GUI) lets you install the components in an interactive user mode.
- Console lets you install components in a command line environment.
- Response file lets you record or create a response file. You can install ECDA in two different ways using a response file:
	- Silent save the installation settings in a response file and install the product without any interaction required on your part. This is convenient if you are performing identical installations on multiple machines.
	- Interactive installation using response file install interactively, but with all the responses already filled in, so you can accept all the defaults and install ECDA according to the responses in the response file. This can be convenient if several sites are installing ECDA in a nongraphical userinterface environment and must conform to a standard installation.

## **See also**

- *[Installing ECDA in GUI Mode](#page-18-0)* on page 13
- [Installing ECDA in Console Mode](#page-20-0) on page 15

• [Installing ECDA Using a Response File](#page-21-0) on page 16

# <span id="page-17-0"></span>**Performing Critical Administrative Tasks**

Complete the administrative tasks before you begin your installation.

- **1.** Read the Enterprise Connect Data Access Release Bulletin for your platform. This document provides product information that may not be included in this guide, as well as information about known issues or problems.
- **2.** Make a backup copy of your current Sybase software, particularly if you plan to keep ECDA versions that were previously installed.
- **3.** Make a copy of the installation worksheet for your platform for each server that you are installing.
- **4.** Verify that you have authority to log in as "sybase" user account or another user that has administrative privileges on the machine on which ECDA is being installed.
- **5.** Verify that the host server is connected to the LAN and that network protocols are configured correctly. For instructions, see your LAN administrator documentation.
- **6.** Verify previously installed Sybase products. When you install ECDA into an existing directory structure, be aware of any previously installed Sybase software and the version of that software.

# <span id="page-18-0"></span>**Installing ECDA**

Install ECDA using your chosen method.

### **Prerequisites**

Complete installation planning tasks.

### **Task**

Read this section for step-by-step installation instructions.

# **Installing ECDA in GUI Mode**

The installer creates the target directory and installs the selected components into that directory.

#### **Prerequisites**

Verify that the drive on which you install the ECDA has enough disk space for the components being installed, and at least 10MB of extra disk space for the installation program. The program frees this extra space after the installation is complete.

#### **Task**

- **1.** Insert the ECDA installation media in the appropriate drive, or download and extract the ECDA installation media from the Sybase Product Download Center (SPDC) or the SAP Service Marketplace (SMP).
- **2.** Launch the **setup** program.

If the installer does not start automatically, select **Start > Run** and enter the following, where  $x$ : is your CD drive:

x:\setup.exe

**3.** On the Welcome screen, click **Next**.

You may see this error message:

```
Error writing file = There may not be enough
temporary disk space. Try using -is:tempdir to use a
temporary directory on a partition with more disk
space
```
If so, set the temporary directory to another directory that has more disk space. In the command prompt, enter:

*x*:\setup.exe -is:tempdir *directory\_name*

where *directory* name is the name of the temporary directory to which the installation program writes its temporary files.

- **4.** Select the geographic location, agree to the license agreement, then click **Next**.
- **5.** Specify where to install ECDA:

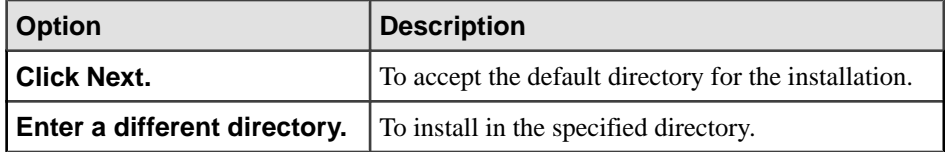

- If the directory you chose does not exist, click **Yes** to create it.
- Ifit does exist, and already contains an ECDA installation, you are warned that you will overwrite the older version.

Select **Yes** only if the version of the new DLL islater than the one you are attempting to overwrite.

Note: In cases when ECDA is installed with other Sybase products, you may see warnings about overwriting newer versions of files. Click **Yes to All** to overwrite these files and proceed with the installation.

**6.** Select the type of installation:

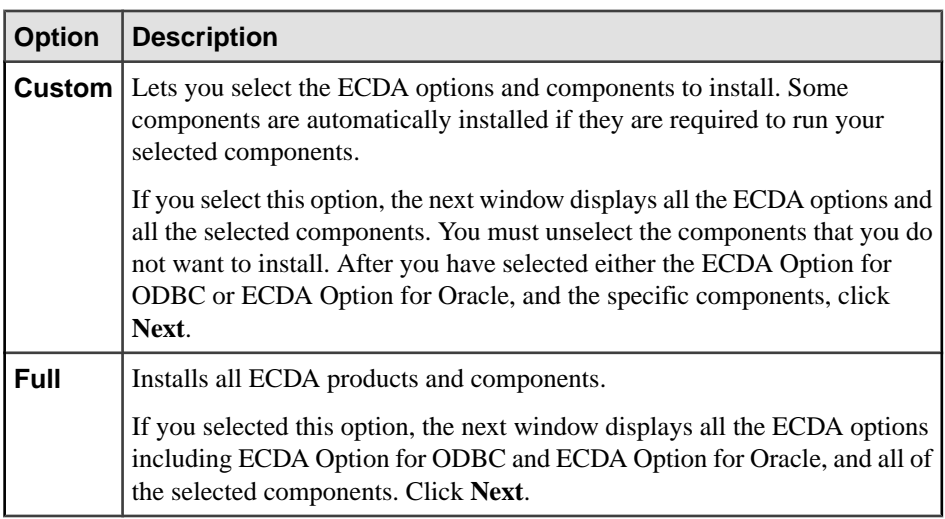

Before proceeding to the next window, the installation program verifies the selections, and checks for dependencies and available disk space.

**Note:** If you click **Next** without sufficient hard disk space, an error occurs that stops the installation.

- <span id="page-20-0"></span>**7.** The Product Summary window displays the selections and the total disk space required for all the selected components. Review the information and click **Next**.
- **8.** On the Sybase Software Asset Management License Server window:

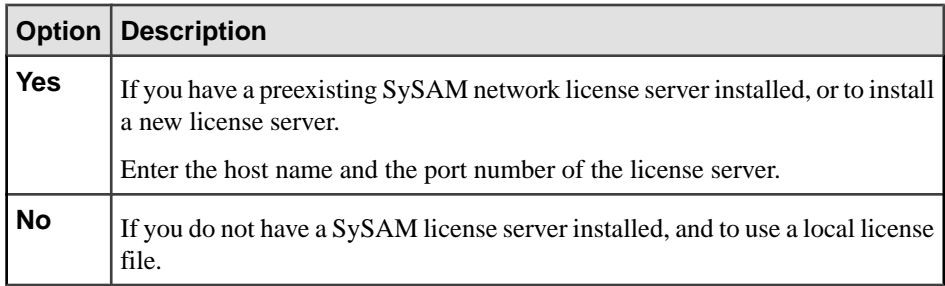

If you select **Yes** and the license serveris notfound, orif you select **No** and the locallicense file is not installed on your local machine, you see:

Installer can't check out a license. Do you want to continue without a license?

- Click **Yes** to complete the installation.
- Click **No** and a message prompts you to download the license file. Click **OK**.
- **9.** (Optional) Set SySAM e-mail configuration. Click **Next**.
- **10.** A window displays a message indicating that the installation was successful and advising you to check for software updates. Click **Finish**.

# **Installing ECDA in Console Mode**

Choose command line installation if you prefer a nonwindowing interface, or for developing custom installation scripts.

## **Prerequisites**

Launch the installer in console mode. If the installer launches automatically, click **Cancel** to cancel the GUI installation, then launch the **setup** program from a terminal or console.

## **Task**

The steps for installing components in console mode are the same as those for GUI mode, except you use **setup -console** to execute the installer from the command line, and you specify options by entering text.

**1.** At the command prompt, enter:

```
x:\setupConsole.exe
```
The installation program starts and displays a Welcome message.

<span id="page-21-0"></span>**2.** Follow the remaining prompts to install ECDA. Output is written to a terminal window, and you must use the keyboard to enter responses.

## **See also**

• [Installing ECDA in GUI Mode](#page-18-0) on page 13

# **Installing ECDA Using a Response File**

To perform a silent or unattended installation, run the installer and provide a response file that contains your installation configuration information.

Unattended or silent installations are typically used to update multiple systems across the enterprise.

# **Creating a Response File**

Record installation responses into a response file, which is a text file you can edit to change any responses before using it in subsequent installations.

There are two methods of generating a response file for the installation program:

- Record mode the installation program records all of your responses and selections in the specified response file. You must complete the installation to generate a response file.
- Template mode the installation program creates a response file containing commentedout values for all required responses and selections. When using a template, you do not need to install the product, and you can cancel the installation after the response file has been created.

**Warning!** If you created a response file using a custom installation, there is an issue requiring you to edit the response file to allow the custom selections to be chosen correctly during installation.

Use a text editor to delete the word "Custom" in the setup type in this line:

-W setupTypes.selectedSetupTypeId=Custom

The resulting line should look similar to this:

-W setupTypes.selectedSetupTypeId=

Without this change, a full installation is performed.

• To create a response file, enter:

x:\setup.exe -options-record *responseFileName*

**Note:** There should be no space between **-options** and **-record**.

where *responseFileName* is a name you choose for the response file.

<span id="page-22-0"></span>These are the results:

- An installation of ECDA on your computer.
- A response file containing all of your responses from the installation. If this response file is used for a silent installation, the resulting installation is identical to the one from which the response file was created: the same installation location, same feature selection, and all of the same remaining information.
- To create a template file, enter:

```
x:\setup.exe -console -options-template responseFileName
```
where *responseFileName* is the absolute file name you chose for the response file, for example:

C:\DC\OptionsTemplate.txt

**Note:** In this example,  $C: \D C$  must already exist.

If run in console mode, as shown in the previous example, the installation program provides a message indicating that the template creation was successful. If run in GUI mode, no message is provided. If you use this response file for a silent installation, the default values for all responses are used. Edit the template with the values you want to use during installation.

## **Installing in GUI Mode Using a Response File**

An interactive installation using a response file lets you either accept the default values supplied by the response file or enter different values. This is useful when installing multiple installations that you want to change at installation time.

## **Prerequisites**

Create an installation response file.

#### **Task**

At the command prompt, execute this command all on one line:

```
x:\setup.exe -console -options responseFileName
-W SybaseLicense.agreeToLicense=True
```
#### **See also**

- [Installing ECDA in GUI Mode](#page-18-0) on page 13
- *[Creating a Response File](#page-21-0)* on page 16

## <span id="page-23-0"></span>**Installing in Silent Mode**

A silent or unattended installation requires no user interaction; all installation configuration information is taken from the response file. This is useful when you want multiple identical installations, or to fully automate installation.

## **Prerequisites**

Create an installation response file.

## **Task**

At the command prompt, execute this command all on one line:

```
x:\setupConsole.exe -silent -options responseFileName
-W SybaseLicense.agreeToLicense=true
```
where *responseFileName* is the name of the file containing the installation options you chose. The **-W** option specifies that you agree with the Sybase License Agreement text.

**Warning!** When running in silent installation mode, Sybase recommends that you use **setupConsole.exe**. The normal **setup.exe** runs the installation program in the background, and gives the impression that the installation has terminated immediately. This may result in additional installation attempts.

Except for the absence of the GUI screens, all actions of the installer are the same, and the result of an installation in silent mode is exactly the same as one performed in GUI mode with the same responses.

## **See also**

- [Installing ECDA in GUI Mode](#page-18-0) on page 13
- [Creating a Response File](#page-21-0) on page 16

# <span id="page-24-0"></span>**Installing DirectConnect Manager**

The installer creates the target directory and installs the selected components into that directory.

- **1.** Insert the PC-Client CD into the CD drive.
- **2.** Go to the DirectConnect Manager directory.
- **3.** On the Welcome window, click **Next**.
- **4.** Select the geographic location, agree to the license agreement, then click **Next**.
- **5.** Enter the directory path for the installation and click **Next**.
- **6.** Select one of:
	- Install a new version of Sybase Central™ and render the other installation invalid. Click **Next**.

This option installs DirectConnect Manager and all the required components, and create a new set of icons and registry entries.

- Register with your existing Sybase Central. Click **Next**. This option installs the DirectConnect Manager plug-in and registers it with the existing Sybase Central application.
- **7.** The installation summary window displays the selections you have made. Review the information, and click **Next**.
- **8.** The installation process begins and a Setup window appears. Click **Next**.

The Setup window shows the percentage  $(\%)$  of installation that is complete, and monitors the decompressing and installing of the DirectConnect Manager files. The installation registers the plug-in with Sybase Central.

- **9.** In the status window showing the Sybase Central registration process, click **Next**.
- **10.** When installation is completed, a DirectConnect Manager README file appears. After reading the file, click **Finish** to exit.

Installing DirectConnect Manager

# <span id="page-26-0"></span>**Upgrading ECDA for Oracle or ECDA for ODBC**

Upgrade ECDA for Oracle or ECDA for ODBC server from 15.0 and later.

## **Prerequisites**

• Back up the current ECDA directory tree from the install directory, including all subdirectories as downgrades are not supported.

**Note:** Any ECDA or DC for z/OS product that is version 15.0 or later can be upgraded with a newer version of the product.

• Take the services inventory and configuration properties currently running on the server using DCManager or copy the configuration filesto a safe location and refer to those later.

## **Task**

- **1.** Stop ECDA for Oracle or ECDA for ODBC server.
- **2.** Use the relevant version of the *Enterprise Connect Data Access Installation Guide* (this document) to install the newer version of ECDA in to the same based directory. For example, %SYBASE% directory.

For the ECDA for Oracle server, follow any instructions in the installation guide about downloading instant client libraries. This is necessary as the requirements for these libraries may have changed from the server you are upgrading.

- **3.** Restart the ECDA server.
- **4.** Run the DCManager GUI tool and connect to the new server instance to validate that the configuration properties and services are running as expected and match it to the inventory you created in the prerequisite section.
- **5.** Use **isql** to connect to the target databases through each of the services and issue a simple **select** command to validate the connection.

# <span id="page-28-0"></span>**Uninstalling ECDA**

Uninstall the products and components.

## **Prerequisites**

- Log in to your machine using an account with "administrator" privileges.
- Shut down all Sybase applications and processes.

**Note:** The uninstaller removes only those files that were loaded from the installation media. Some Sybase files, such as log and configuration files, are left intact for administrative purposes. You may need to delete any remaining files and directories in the directory where ECDA was installed only if this is the only product installed.

## **Task**

- **1.** Choose an uninstallation method:
	- GUI mode (recommended)
	- Console mode
- **2.** Follow the instructions for your chosen method.

# **Uninstalling in GUI Mode**

Uninstall ECDA in GUI mode.

- **1.** Choose one of:
	- Select **Start > Settings > Control Panel > Add or Remove Programs**.
	- From the command line, enter: %SYBASE%\uninstall\ECDA150Suite\uninstall.exe
	- Click **Start > Run** and enter: %SYBASE%\uninstall\ECDA150Suite\uninstall.exe
	- Open Windows Explorer, navigate to %SYBASE%\uninstall \ECDA150Suite, and double-click **uninstall.exe**
- **2.** Click **Next**.

All installed products and components appear as selected, to allow you to remove the entire installation. Unselect any products or components you do not want to remove.

**3.** Click **Next**.

- <span id="page-29-0"></span>**4.** The uninstallation summary window displays the selections you have made. Review the information, and click **Next**.
- **5.** Click **Finish** to complete the uninstallation program.

# **Uninstalling in Console Mode**

Uninstall ECDA in console mode.

**1.** At the command prompt, navigate to the installation directory and enter:

```
%SYBASE%\uninstall\ECDASuite\uninstall.exe -console
```
The uninstallation program starts.

**2.** Follow the remaining prompts to uninstall ECDA. Output is written to a terminal window, and you must use the keyboard to enter responses.

## **See also**

• [Uninstalling in GUI Mode](#page-28-0) on page 23

# <span id="page-30-0"></span>**Create DirectConnect Server**

Use the Create Server wizard, which is a Java program, to create a DirectConnect server and complete the connection to the target database based on the driver and driver manager you want to use.

The wizard supports:

- ECDA Option for ODBC
- ECDA Option for Oracle

After you create the DirectConnect server, you can use DirectConnect Manager to configure a service to connect to a specific target database and to test the configuration.

### **See also**

• [DirectConnect Manager](#page-40-0) on page 35

# **Create a Server in ECDA Option for ODBC**

Use the Create Server wizard to create a server for ECDA Option for ODBC.

The Create Server wizard is located in *install\_dir*\DC-15\_0\DCWizard.

# **Configuring ECDA Option for ODBC**

Create a server for the ODBC-accessible target database for ECDA Option for ODBC.

- **1.** Start the Create Server wizard. Enter: DCWizard.bat
- **2.** On the Welcome Create Server Wizard window, click **Next**.
- **3.** Select **ECDA Option for ODBC** and click **Next**.
- **4.** In the Server Name and Port Information window, enter:

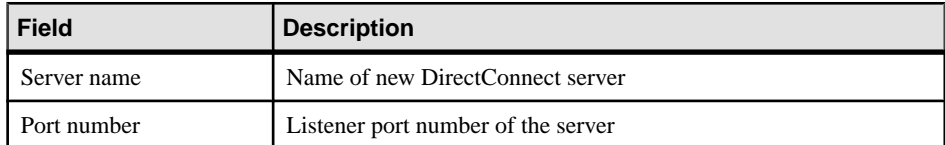

Click **Next**.

**5.** Enter the ECDA access service name to use for this server and click **Next**.

- <span id="page-31-0"></span>**6.** The ECDA Server Summary and Build window displays the selections you have made. Review the information and click **Create Server**.
- **7.** (Optional) Start the DirectConnect server that you created. Click **Finish**.

**Note:** The service requires additional configuration to connect to the target database. To add this configuration, use DirectConnect Manager. For basic connectivity to the target database, start DirectConnect Manager and set **ConnectionSpec1** to a data source name (DSN) in the odbc.ini file located in *dc\_install\_dir*\DC-15\_0.

**8.** Set the Configuration property, **SQLODBCCursors** to **driver** in the dcany.cfg file.

# **Creating a Server in ECDA Option for Oracle**

Use the Create Server wizard to create a server for an Oracle-accessible target database.

The Create Server wizard is located in *install\_dir*\DCO-15\_0\DCWizard.

**1.** Start the Create Server wizard. Enter:

DCWizard.bat

- **2.** On the Welcome Create Server Wizard window, click **Next**.
- **3.** Select **ECDA Option for Oracle** and click **Next**.
- **4.** In the Server Name and Port Information window, enter:

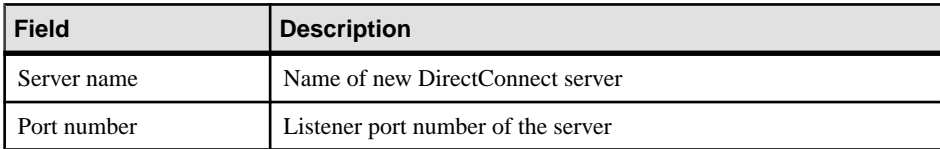

Click **Next**.

- **5.** Enter the Admin Account Name and click **Next**.
- **6.** In the Oracle Target Information window, enter:
	- Oracle Connect String.
	- Path to the tnsnames.ora file, including the file name.

Click **Next**.

**7.** The Oracle DirectConnect Server Summary and Build window displays the selections you have made. Review:

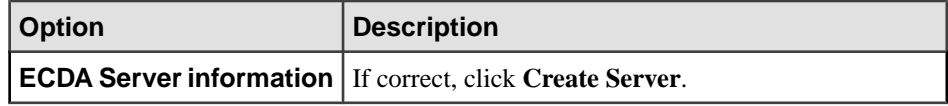

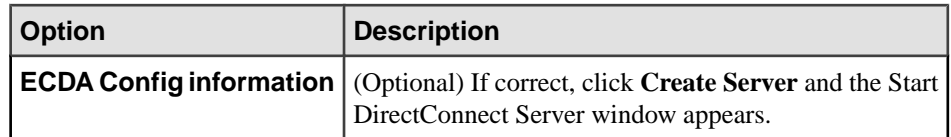

- **8.** (Optional) Start the DirectConnect server that you created to validate the server configuration.
	- If you exit from this wizard, the DirectConnect server you have started continues to execute.
	- If you want to skip this step, click **Finish**.

**Note:** You can use DirectConnect Manager to change the configuration settings.

Create DirectConnect Server

# <span id="page-34-0"></span>**ECDA Utilities**

After installing ECDA Option for ODBC or ECDA Option for Oracle, use the ECDA utilities to manage a server, and a service.

Use either:

- ECDA Option for ODBC utility, or,
- ECDA Option for Oracle utility.

You can also use DirectConnect Manager to manage servers and services.

### **See also**

• [DirectConnect Manager](#page-40-0) on page 35

# **Manage ECDA Option for ODBC**

Use the ECDA utilities and command line to manage a server and service for the ECDA Option for ODBC.

## **See also**

• [ECDA Option for ODBC Utilities](#page-42-0) on page 37

## **Creating a New DirectConnect Server**

The installer automatically creates the subdirectories and files for the ECDA installation. Use the **AddServer** utility to create a new DirectConnect server.

**1.** Create a new server:

```
cd install_dir\DC-15_0\bin
AddServer srvname 1234
```
where:

- *srvname* is the name of the new server.
- 1234 is the listener port.
- **AddServer** is the utility that:
	- Sets the environment variables
	- Creates the server
	- Starts the server

Note: You must set the path to *install dir*\DC-15 0\connectivity\bin directory for this batch file to work properly.

<span id="page-35-0"></span>**2.** Log in to your machine using an account with "administrator" privileges, then shut down all other processes for the components you are uninstalling.

# **Creating a New Access Service**

Use a text editor to edit the service library configuration file, which resides in the  $cfq$ subdirectory under the ServerName directory to create and configure an access service.

- **1.** Navigate to the *install\_dir*\DC-15\_0\servers\svrname\cfg subdirectory of the ServerName directory.
- **2.** At the end of the configuration file, enter a name for the access service in brackets; for example, for Microsoft SQL Server:

```
[mss_acs]
```
**3.** Enter the required parameters and their values from your worksheet, as well as other values for parameters you need.

### **Next**

See Enterprise Connect Data Access Options for ODBC Users Guide for Access Services.

## **Adding a New Service to the sql.ini File**

Use the **dsedit** utility to add the new service to the sql.ini file as a server object.

The **dsedit** utility allows an Open Client application, such as **isql**, to connect to the Open Client installation that is used by your client application.

To add a new service, specifying the same connectivity information for this server object as specified in the sql.ini file for the DirectConnect server.

# **Starting an Access Service**

Use the DirectConnect Manager to start the new access service without stopping and restarting ECDA.

To start your new service without using DirectConnect Manager, set the **EnableAtStartup=Yes** property in the service configuration, .cfg file, which starts the service automatically when the server is started, and then restarts the server.

# **Verify an Access Service**

Use one of the SQL utilities to verify that the access service is connecting to its target data source and working properly.

## **Using isql from the Command Prompt**

Use the **isql** to verify the access service configuration.

**Note:** If you are using **isql** on the same machine on which you installed ECDA, you must add an access service entry to the  $sq1$ . ini file that points to the access service you are testing.
**1.** On the client machine, use **dsedit** to create a sql.ini file entry for the access service.

Enter the access service name exactly as you defined it in the configuration file or by using DirectConnect Manager.

**2.** Set the environment variables from a command prompt by executing:

DC\_SYBASE.bat

**3.** From the command prompt, enter:

```
isql -SServiceName -Uuserid -Ppassword
```
where:

- ServiceName is the name of the access service exactly as you defined it in the sql.ini file.
- *userid* is a valid user ID for the target database.
- *password* is a valid password for the user ID in the target database.

If the connection is successful, you see a 1> prompt.

**Note:** If you cannot connect, the access service may not be running. Start the access service with DirectConnect Manager or edit the configuration file, and then verify that the **EnableAtStartup** parameter is set to Yes. This starts the access service automatically when the server is started.

- **4.** At the 1> prompt, enter a **select** statement and press **Return** to query a table in the target database.
- **5.** At the 2> prompt, enter:

go

#### Press **Return.**

The query should run and return a result set, followed by a 1> prompt.

**6.** To exit **isql**, enter:

1> prompt: exit

#### Press **Return**.

You see a regular operating system command.

**Note:** You can stop the DirectConnect server using the **stopsvr** utility, which shuts down the server and terminates all client connections. However, if you plan to perform postinstallation tasks for the client and server, leave both the DirectConnect server and access service running.

### **Stopping an Access Service**

You can stop the access service only through DirectConnect Manager.

#### <span id="page-37-0"></span>**See also**

• *[DirectConnect Manager](#page-40-0)* on page 35

## **Stopping a DirectConnect Server**

Use the **stopsrvr** utility to stop the DirectConnect server, which shuts down the server and ends all client connections.

Set the environment variables from a command prompt by executing:

DC\_SYBASE.bat

The **stopsrvr** format is:

stopsrvr [-v|-?|-h] -S*server\_name [-ddelay]*

where:

- **-v** displays the program version only.
- **-?** or -h displays the Help screen.
- **-S** defines the name of the server to be shut down.
- **-d** is the delay, in seconds, before client connections are terminated. The default is 3.

# **Manage ECDA Option for Oracle**

When ECDA Option for Oracle is created for the first time, a configuration file is automatically created for it.

Use the **sp\_configure** in the command prompt to modify the ECDA Option for Oracle configuration.

See **sp\_configure** in the *Enterprise Connect Data Access Option for Oracle Administration* and Users Guide.

### **Using the DCOConfig Utility**

Use the **DCOConfig** script to configure and start a server.

#### **Prerequisites**

You must have:

- A copy of the existing tnsnames.ora file that is currently being used to connect to Oracle to a temporary file location
- The Oracle connect string
- The name for a valid Oracle account, which is the administrator for ECDA Option for **Oracle**
- The number of an unused port to be used by ECDA Option for Oracle

#### **Task**

```
The DCOConfig.bat script is located in install_dir\DCO-15_0\install
directory.
```
- **1.** Change to *install\_dir*\DCO-15\_0\install.
- **2.** Execute:

#### **DCOConfig.bat**

- **3.** Enter the server name for ECDA Option for Oracle.
- **4.** Enter an unused port on the machine that ECDA Option for Oracle listens on.
- **5.** Enter a valid ECDA Option for Oracle Administrator Name.
- **6.** Enter the Oracle connection string as previously defined in the thermal straines.
- **7.** Enter the path (including the file name) to the previously defined temporary location of the tnsnames.ora file.

ECDA Option for Oracle starts in a separate window.

In the window where the ECDA Option for Oracle isstarted, you see this message, which you can safely ignore:

```
Option [traceflags] not found in configuration file 
'<path to configuration file>'. Generating new configuration file.
```
### **Add and Remove a Service**

Use the ECDA Option for Oracle utility **sp\_addservice** to add a service and **sp\_dropservice** to remove a service.

See the commands and syntaxes in *Adding a Service* and *Removing a Service* in the *Enterprise* Connect Data Access Option for Oracle Administration and Users Guide.

### **Shut Down ECDA Option for Oracle**

Use **sp\_shutdown** to shut down ECDA Option for Oracle.

See the command and syntax in Shutting Down ECDA Option for Oracle in the Enterprise Connect Data Access Option for Oracle Administration and Users Guide.

ECDA Utilities

# <span id="page-40-0"></span>**DirectConnect Manager**

DirectConnect Manager allows you to create and start a server, and create and start an access service.

Before you can use DirectConnect Manager, you must identify and establish a connection between the server and DirectConnect Manager.

## **Manage a New Access Service**

Use the DirectConnect Manager to create a new access service, or to start and stop an access service.

See topics in the DirectConnect Manager online help:

• Managing Access Services > Creating a New Service or Copying a Service.

**Note:** If you use service name redirection, the connectivity parameters must match the connectivity parameters or the default, and the access service name must map through the redirection file to the DirectConnect server.

See Service Name Redirection in the Enterprise Connect Data Access and Mainframe Connect Server Administration Guide.

- Managing Access Services > Starting a Service.
- Managing Access Services > Stopping a Service.

# **Configure Servers and Access Services**

Use the DirectConnect Manager to configure the server after you have created a DirectConnect server or a DCDirector.

For a description of all the configuration properties, see:

- For the DirectConnect server:
	- (ECDA Option for ODBC) See Enterprise Connect Data Access and Mainframe Connect Server Administration Guide.
	- (ECDA Option for Oracle) See Enterprise Connect Data Access Option for Oracle Server Administration and Users Guide.
- For the access service:
	- See Enterprise Connect Data Access Option for ODBC Users Guide for Access Services.

• See Enterprise Connect Data Access Option for Oracle Server Administration and Users Guide.

#### **See also**

• [Using the DCOConfig Utility](#page-37-0) on page 32

# **Configure the DirectConnect Server and Services**

Use the DirectConnect Manager to configure the DirectConnect Server and access services.

To configure the DirectConnect server and access services:

- For the ECDA Option for ODBC, see the *Enterprise Access Option for ODBC Users* Guide for Access Services.
- For the ECDA Option for Oracle, see to the *Enterprise Access Option for Oracle Server* Administration and Users Guide.

# **ECDA Option for ODBC Utilities**

To simplify the execution of ECDA on multiple platforms, Sybase provides utilities for starting server, creating a server, and migrating files from one server to another.

These utilities are batch files that are located in *install\_dir*\DC-15\_0\bin. Keep the utilities in this directory; it is from this directory that the utilities can derive the paths to the other files they need to perform their tasks.

**Note:** You cannot use these utilities for ECDA Option for Oracle.

## **Create and Start a DirectConnect Director Server**

Use the **DCDirector.bat** batch file to create a new DCDirector for an installation.

ECDA allows DirectConnect Manager to connect to a directing server, called a DCDirector, that is capable of creating, starting, and stopping DirectConnect servers.

This batch file creates a new server with the default name DCDirector and sets the port number it listens on to a default port of 7711. The batch file then starts the server. No parameters are required or allowed. Enter:

#### **DCDirector**

You may change the default server name and default port number. To use different values to identify the directors, use a text editor to modify the DCDirector batch file by assigning different values.

### **DCDirector Utility**

**DCDirector** creates a default DCDirector server in the installation area.

This batch file does not accept any parameters and uses the server name, DCDirector, and the port 7711 by default. You can change these values using a text editor, if you prefer to use different values.

**Syntax DCDirector**

**Example** DCDirector

When created, DCDirector can start, stop, and provide other server functions.

# **Create a DirectConnect Server**

Use **AddServer** to set the environment and create the necessary entries in the  $sq1$ , ini file before starting the DirectConnect server.

**AddServer** requires two parameters to identify the name of the new server and to provide the port number for the server to listen on. One important limitation of **AddServer** is that it does not check the sql.ini file for duplicate server names or ports in the same way that **DCDirector** does.

### **AddServer Utility**

Use **AddServer** to create a server entry in the sql.ini file. It makes changes to the sql.ini file, but it does not verify that the *servername* or the *port number* are already being used.

**Syntax AddServer [servername] [port number]**

Example **AddServer** srvname 1133

# **Start a DirectConnect Server**

In the past, you started a DirectConnect server using a command that used the **direct** executable itself. Although this method is still supported, it has some limitations.

For example, the command, **direct –Ssrvname**, was the standard way to start an existing DirectConnect server. For this command to work, you must properly set all of the appropriate environment variables before the command is executed. Also, if multiple installations of DirectConnect exist on a single machine, each installation needs its own environment.

To ease the use of this process, Sybase provides a batch file with ECDA that sets the installation-specific variables before executing the **direct –Ssrvname** command. This script, called **DCStart**, requires that all the non-Sybase variables be set properly, and ensures that the environment variables that are specific to a ECDA installation are all correctly set.

### **DCStart Utility**

**DCStart** is similar to using the **direct** executable.

**DCStart.bat** runs the appropriate DC\_SYBASE.bat file to ensure that all the appropriate Sybase-specific environment variables are set. This is the required method to start a

DirectConnect server, for one or multiple versions, since ECDA no longer sets the system environment.

Syntax **DCStart** [**direct** executable **Parameters**]

Example **DCStart** -S*srvname* ECDA Option for ODBC Utilities

# **Configuring Client Connectivity to ECDA**

Use **dsedit** to verify that the client environment is connected correctly to the local area network (LAN) and to the DirectConnect server.

#### **Prerequisites**

Be sure that both the DirectConnect server and the access services are running.

#### **Task**

**Tip:** If you verified the ECDA access service using **isql**, you have already created an entry in the sql.ini file on that machine.

**1.** Use **dsedit** to verify that the ECDA service name and port number match the entry for the access service.

**Note:** Use the access service name, not the DirectConnect server name.

If you use service name redirection for the server name, see the *Enterprise Connect Data* Access and Mainframe Connect Server Administration Guide.

- **2.** Configure the libtcl.cfg configuration file that contains information for each installed Net-Library driver.
- **3.** Use **dsedit** to view a list of the drivers installed on your machine. You can view a description of any driver by selecting it from the list.

Client applications use the information in this file, along with information in  $sql$ . ini, to connect to a DirectConnect server using the correct file.

#### **See also**

• [Using isql from the Command Prompt](#page-35-0) on page 30

Configuring Client Connectivity to ECDA

# **Supported ECDA Back-End Drivers**

Sybase does not provide ODBC drivers for back-end access to the target database. You must obtain your own driver from your database vendor.

However, Sybase does certify with and support the Microsoft SQL Server ODBC driver.

# **Configuring Microsoft SQL Server ODBC Driver**

Configure the data source name (DSN) for the Microsoft SQL Server ODBC driver that supports ECDA Option for ODBC.

- **1.** Navigate to the Microsoft SQL Server Data Source Administrator.
- **2.** Select **SQL Server Driver**. If the driver does not appear, download and install the Microsoft Data Access Software Developer Kit.

The required components are installed. See the Microsoft SQL Server documentation for details.

Supported ECDA Back-End Drivers

# **Troubleshoot Installation**

Identify and resolve problems that occur when you install a DirectConnect product. You can use the diagnostic tools provided to resolve problems.

If you try the suggested methods and still have problems, notify your company's contact person for Sybase. Each Sybase installation that has purchased a support contract has one or more designated people who are authorized to contact Sybase Technical Support or the Sybase subsidiary in your area.

In general, there are several sources from which error messages can be generated, including:

- DirectConnect
- Open Client and Open Server
- Network
- Target database
- ODBC drivers

## **ODBC-Specific Problems**

ODBC-specific problemsthatmay occurincluding driver errors, data source errors, and driver manager errors.

### **ODBC Driver Errors**

The ODBC driver error format and its solution.

The format of an error reported on an ODBC driver is:

*[vendor] [ODBC\_component] message*

where:

- vendor is the name of the ODBC vendor.
- ODBC component is the component in which the error occurred.
- *message* is the content of the error message.

For example, an error message from the DataDirect SQL Server driver looks similar to:

```
[DataDirect] [ODBC SQL Server driver] Invalid precision specified.
```
If you receive this type of error, check the last ODBC call made by your application for possible problems, or contact your ODBC application vendor.

### **ODBC Data Source Errors**

The ODBC data source error format and its solution.

This type of error occurs in the datasource and includes the data store name, as shown in this format:

*[vendor] [ODBC\_component] [data\_store] message*

where:

- *vendor* is the name of the ODBC vendor.
- ODBC component is the component that received the message from the data store indicated.
- data store is the name of the location in the datasource where the error occurred.
- *message* is the content of the error message.

For example, you may receive this message from an Oracle data store:

```
[DataDirect] [ODBC Oracle driver] [Oracle] ORA-0919: specified 
length too long for CHAR column.
```
If you receive this type of error, check your database system documentation for more information, or consult your database administrator. In this example, you need to check your Oracle documentation.

### **ODBC Driver Manager Errors**

The ODBC driver manager error format and its solution.

The driver manager is a DLL that establishes connections with drivers, submits requests to drivers, and returns results to applications. An error that occurs in the driver manager has this format:

```
[vendor] [ODBC XXX] message
```
where:

- *vendor* is the name of the ODBC vendor.
- ODBC XXX is the driver manager and its version number.
- *message* is the content of the error message.

For example, an error from the Microsoft driver manager looks similar to:

```
[Microsoft] [ODBC Driver Manager] Driver does not support this 
function.
```
If you receive this type of error, see the Programmers Reference for the Microsoft ODBC Software Development Kit, available from Microsoft.

# **DirectConnect Problems**

Address postinstallation DirectConnect problems.

- Confirm the release number of Open Server software. DirectConnect is compatible with Open Server and Adaptive Server versions identified in the release bulletin.
- Check the log and trace files in the log file of the ServerName. Error messages look similar to:

```
Error: 16029 Severity: 20 State: 0 OS Error: -1: Failed to start 
any network listeners OS Error Text: <srv-lib>
```
Possible causes include:

- One of the specified port numbers is in use. Change the port number to one that is not in use and try again.
- The wrong machine name or IP address was specified. Enter the machine name or the IP address running the DirectConnect server.

If the server fails before the log files initialize, error messages can be written to either the console or the Windows event log. If this occurs, see the *Enterprise Connect Data Access* and Mainframe Connect Server Administration Guide for explanations of these prelog messages.

#### **See also**

• [Planning Your Installation](#page-14-0) on page 9

### **DirectConnect Server Fails to Start After Installation**

If the DirectConnect server fails to start after installation and the Systems Network Architecture (SNA) library files are listed in error in the DirectConnect log, an error message appears.

#### You see:

```
The application has failed to start because WAPPC32.dll was not 
found. 
Re-installing the application may fix this problem.
```
#### Workaround for Error Condition

To fix the error condition, install the stub libraries for DC 12.6 on Windows and execute: %SYBASE%\%SYBASE\_ECON%\bin\DCConfig.bat

# **Connectivity Problems**

Use the **odbct** tool to diagnose the connectivity problems.

To help you diagnose ODBC connectivity problems, the **odbct** tool verifies your system configuration by attempting to make a simple connection to the target.

**Note:** Be sure to run the **odbct** tool in the same environment in which you plan to use DirectConnect Option for ODBC targets by executing the DC SYBASE.bat.

The **odbct** tool has three parameters: a data source name (DSN), user ID, and password. This example shows a connection to the *dcmssql* DSN using the user ID *joe* and password *joe21*.

```
odbct DSN USERID PASSWORD
odbct dcmssql joe joe21
Would you also like the output saved to a file? (Y/N): y
Attempting Connection
--------------------------
> Allocating Environment
> Allocating Connection
> Attempting Connection
    DSN: dcmssql
    USER: joe
    PASSWORD: joe21
> CONNECTION SUCCEEDED
> Allocating Statement
> Connection succeeded, would you like to proceed with datasource and
datatype reporting? (Y/N): 
n
Connection Cleanup
--------------------------
> Free Statement
> Attempting Disconnection
+ Disconnection succeeded
> Free Connection
> Free Environment
belford [ 23 ]
```
# **Connectivity Tasks for AS/400**

The ECDA product that accesses DB2 UDB for AS/400 is ECDA for ODBC, using TCP/IP for connectivity.

To set up the AS/400 to communicate with these ECDA products, you must perform the connectivity tasks after logging in to the target AS/400 server as the system administrator.

**Note:** Systems Network Architecture (SNA) /Advanced Program-to-Program Communications (APPC) connectivity is not supported.

# **Enabling DRDA Capability of AS/400**

To use an AS/400 service, you must enable the Distributed Relational Database Architecture (DRDA) capability of the AS/400. The service communicates with the AS/400 through a TCP/IP connection to DB2 UDB.

#### **Prerequisites**

To confirm that your AS/400 has DRDA capability:

- Verify that you are using OS/400 V5R2 or higher.
- Be sure that you define the local relational database using the add relational database directory entry **ADDRDBDIRE** command.

### **Task**

Enter this name on the worksheet for the appropriate platform as the Database Name.

The Database Name is requested during installation and is the **DatabaseName** property in the service library configuration file,  $dcanv.cfq$ , which is located in the ServerName $\cota$ fq subdirectory.

# **Set Security Levels**

Set the security levels for AS/400.

There are four security levels. Sybase recommends that you use AS/400 security level 20 or higher.

| Level | <b>Description</b>                                                                                                    |
|-------|----------------------------------------------------------------------------------------------------|
| 10    | Requires only a user ID. If you enter a user ID that does not exist, AS/400 automatically<br>creates it. You can access all system resources.                                                                                                    |
| 20    | Requires a user ID and password. The user ID must already exist in AS/400. When you<br>sign in to AS/400, you have access to all system resources.                                                                                                    |
| 30    | Requires a user ID and password and includes further measures to secure objects on the<br>system. By default, objects are secured by a user's class (*SECOFR, *SECADM,<br>*PGMR, *SYSOPR, and *USER).                                                   |
| 40    | Requires a user ID and password, and includes further measures to secure objects on the<br>system. By default, objects are secured by a user's class (*SECOFR, *SECADM,<br>*PGMR, *SYSOPR, and *USER). Unsupported interfaces cannot access the system. |

**Table 2. AS/400 Security Levels**

The access service enforces security only through level 20. It returns an error only if the user ID and password do not exist on the AS/400.

Error messages relating to higher security levels on the  $AS/400$  are returned from the  $AS/400$ . If your AS/400 security is set at a level higher than 20 and you experience problems with the access service, please have the designated person at your site contact Sybase Technical Support or the Sybase subsidiary in your area.

## **Verifying the AS/400 Security Settings**

Use DSPSYSVAL QSECURITY to check security settings.

- **1.** Log in to the AS/400 from the main console, a 5250 terminal, or a 5250 terminal emulator.
- **2.** At the main menu, enter:

WRKSYSVAL QSECURITY

**3.** On the Work with System Value window, to show your security settings, enter: DSPSYSVAL QSECURITY

## **Changing the Security Settings**

Use CHGSYSVAL QSECURITY to change the security settings.

#### **Prerequisites**

You must have system security officer (QSECOFR) authority.

### **Task**

**1.** From the Work with System Values menu, enter:

```
CHGSYSVAL QSECURITY
```
- **2.** Enter the value.
- **3.** Restart the AS/400.

# **CCSID**

The CCSID (coded character set ID) designates the binary code page in which the AS/400 returns data.

The default is 65535. If you do not change the CCSID, the access service returns character data from the AS/400 in binary form. When mapped to ASCII format, this data appears as hexadecimal characters.

Changing the CCSID does not affect how the AS/400 stores data. AS/400 programs set the CCSID to a value appropriate to its function. The ECDA access service does not require a specific CCSID. For English installations, use code page 37 or 500.

## **Changing the CCSID at the User Profile Level**

To change the CCSID at the user profile level, your user ID must have QSECOFR authority.

- **1.** Log in to the AS/400 from the main console, a 5250 terminal, or a 5250 emulator.
- **2.** To display the Work with User Profile window, enter:

WRKUSRPRF *USER\_ID*

where *USER ID* is a valid user ID for the AS/400 with OSECOFR authority.

- **3.** Select option **2**.
- **4.** Press **F10** to view additional parameters. Scroll down until you find the CCSID setting.
- **5.** Change the CCSID and press **Enter**.

Any physical file that is created with this user profile has the new CCSID assigned to the file character fields.

# **SYBASE Collection on AS/400 (for DB2 UDB)**

The access service requires certain files on the AS/400. ECDA for ODBC access service looks for these files in a collection called SYBASE. You must create this collection and name it SYBASE before installing the access service.

**Note:** The owner of the SYBASE collection must have QSECOFR privileges.

The SYBASE collection contains a package for the DC DB2 UDB driver that is created when the drivers are installed. After you create the packages, you need to grant permissions to PUBLIC for the end users to access the SYBASE collection located on the target AS/400. This can be done with **isql** (which includes with the ECDA installation), or entered directly on the AS/400 machine.

### **Setting Permissions from isql**

Use the **isql** to grant permission.

The ECDA service used to issue **GRANT EXECUTE** command must be in **sybase** mode for SQL transformation (SQL transformation is an access service property with one of two settings, **passthrough** or **sybase**). To ensure this, enter this command before you issue **GRANT EXECUTE** command:

set sqltransformation sybase

Issue:

GRANT EXECUTE ON PACKAGE SYBASE.DEF000x TO PUBLIC

Because the AS/400 allows you to change security levels and ownership of objects, you can use another user ID to create the SYBASE collection. For example, you can use one ID to create the SYBASE collection, then grant other users **create** and **execute** authorization for the collection and its objects.

You can create the SYBASE collection in one of:

- If you have DB2 (or DB2/400) Query Manager and SQL Development Kit (SDK) installed on the AS/400, you can run the SQL utility using a 5250 session.
- If not, use the AS/400 **SEU** utility program to create the SYBASE collection.

### **Granting Permissions Directly on the AS/400**

Grant permission on the package for SYBASE collection.

- **1.** Log in to the AS/400 from the main console, a 5250 terminal, or a 5250 terminal emulator, using the user ID that is the owner of the SYBASE collection.
- **2.** To display the Sybase packages, enter this from the command prompt:

WRKOBJOWN SYBASE

**3.** On the Work with Object by Owner window,locate and select a package from the attribute column and in the corresponding OPT column, enter:

2

**4.** On the Edit Object Authority window, in the User column, locate \*PUBLIC, and in the corresponding Object Authority column, enter:

ALL

**5.** Press **F12** to return to the Work with Object by Owner window, and repeat steps 2 and 3 until all packages are completed. To exit, press **F3** repeatedly, followed by 90.

### **Creating the SYBASE Collection Using the AS/400 SEU Utility**

Use the SEU utility to create SYBASE collection. The user ID for creating the SYBASE collection must have a valid CCSID for your language installation.

- **1.** Log in to the AS/400 from the main console, a 5250 terminal, or a 5250 terminal emulator, using the user ID that is to be the owner of the SYBASE collection.
- **2.** Start the **SEU** program. Enter:

STRSEU

- **3.** Press **F4** and provide this information:
	- Source File QQMQRYSRC
	- Source Member  $-$  \* SELECT
	- Library File OGPL

If the source file does not exist, you must create it using the **CRTSRCPF** command.

- **4.** Press **Enter**. The members of the source file are listed.
- **5.** Build the query that creates the collection by creating a source member for the query; enter:
	- New Member SYBASE
	- Type for New Member TXT
- **6.** Press **Enter**.
- **7.** To create the query member, enter this in the first line of the source file:

CREATE COLLECTION SYBASE

- **8.** Press **F3**. Verify that the Change/Create Member field is set to Y, and the Member field is SYBASE.
- **9.** Press **Enter** to exit the editor. You can now work with this query.
- **10.**Press **F3** again to return to the main menu.

#### **Building the Query for Sybase Collection**

Use the AS/400 utility to create build query for Sybase collection.

**1.** From the command prompt, enter:

CRTQMQRY QMQRY(QGPL/SYBASE) SRCFILE(QGPL/QQMQRYSRC)

Press **Enter**. The AS/400 utility creates the query.

**Note:** You may disregard a warning message that the source length exceeds 79 characters; it does not affect the access service.

**2.** To run the query that creates the SYBASE collection, enter:

STRQMQRY QMQRY(QGPL/SYBASE)

Press **Enter**. The SYBASE collection is created.

Building the collection might take a few minutes. During this time, you receive messages indicating the status of the operation.

### **Creating the SYBASE Collection Through SQL/400**

Create SYBASE collection from the command prompt. The user ID for creating the SYBASE collection must have a valid CCSID for your language installation.

- **1.** Log in to the AS/400 from the main console, a 5250 terminal, or a 5250 terminal emulator, using the ID that you want to own the collection (usually SYBASE).
- **2.** From the command prompt, enter:

STRSQL

**3.** On the SQL command line, enter:

CREATE COLLECTION SYBASE

The collection process requires a few minutes to complete. You can create other collections by using this same syntax and substituting the name of the collection for SYBASE.

### **Authorize Users for the SYBASE Collection**

You must have the minimum authorizations to access the AS/400 through the access service.

- USE authorization to the service package in the SYBASE collection
- CHANGE authorization to:
	- Journal object OSOJRN
	- Journal receivers OSOJRN0001, OSOJRN002, and any other additional journal receivers

#### **Verifying Authorization Level Setting**

Make sure that the authorization level for \*SQLPKG and journal objects is set correctly.

- **1.** Verify that the \*SQLPKG objects in SYBASE are set to \*PUBLIC, \*USE, or higher authorization level.
- **2.** Verify that the journal objects are set to \*PUBLIC, \*CHANGE, or higher authorization level.

# **Installation Worksheets**

Record installation information on the worksheets to complete installation and connectivity tasks.

# **Worksheets Instructions**

Fill out one of these worksheets for each DirectConnect server that you plan to install. Keep it with you for each step of the installation process.

The worksheets cover:

- Information from Sybase and non-Sybase products that must be installed before and after installing ECDA.
- Information that is requested during installation, connectivity setup, and configuration of ECDA access service configuration files.

The worksheets present the list of parameters you are prompted for during installation, provide a place for you to write down the parameter values to use, and provide a short description of the parameter.

# **ECDA Option for ODBC Worksheet**

Information you should designate and record before installing ECDA Option for ODBC. You are prompted for this information during installation.

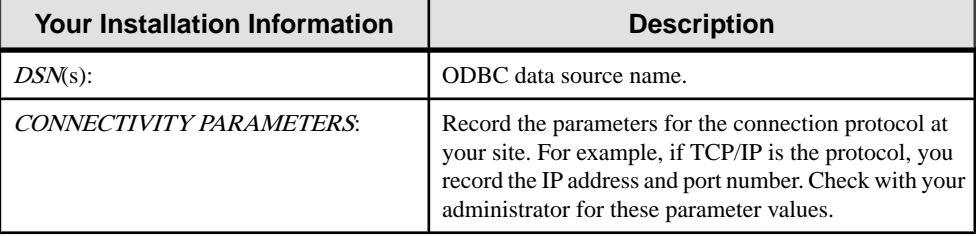

# **DirectConnect for Oracle Worksheet**

Information you should designate and record before installing ECDA Option for Oracle. You are prompted for this information during installation.

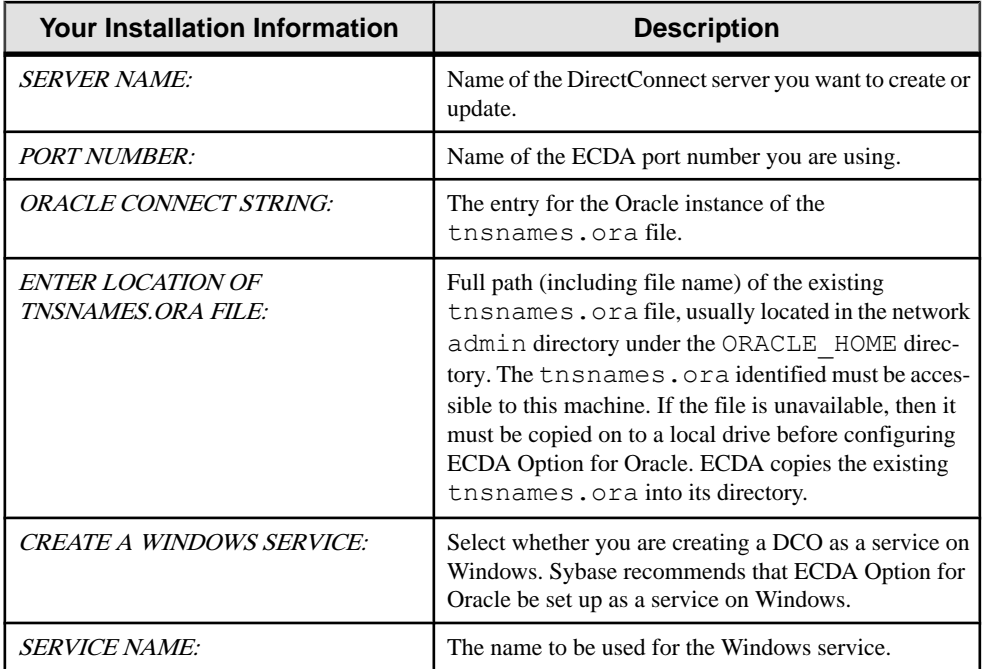

# **Configure Data Sources for ECDA Option for ODBC**

You must create and configure the data source name (DSN) for each ECDA component for ECDA Option for ODBC to connect to target databases.

- DB2 UDB
- Microsoft SQL Server
- ODBC-accessible target

**Note:** The DataDirect driver is not included with the ECD Option for ODBC, but the information in this topic can help you connect to the various targets.

Use the attributes listed in the section for each ECDA product and a text editor to define the data source entries. The odbc.ini file is installed in the *install* dir\DC-15\_0 directory.

## **Connect to the Target Databases**

You must create and configure the data source name (DSN) for each ECDA target database on the Windows platform.

#### **Note:**

ECDA requires the most current Microsoft Data Access Components (MDAC). For earlier versions, you must upgrade MDAC on the machine that is running Microsoft SQL Server. This machine may or may not be the machine that is running ECDA.

### **Installing MDAC**

Obtain and install Microsoft Data Access Components (MDAC) on the machine that is running ECDA. Download the latest MDAC version from the Microsoft Web site at [http://](http://www.microsoft.com) [www.microsoft.com](http://www.microsoft.com)

After installing MDAC, you must configure the DSN for each ECDA product.

# **Connect to DB2 UDB**

Before you can use ECDA components on the target DB2 UB database, configure the DSN and verify the special key string in the Windows Registry.

### **Adding and Configuring a New Data Source Name for a DRDA service**

Create and configure a new data source name (DSN) for a Distributed Relational Database Architecture (DRDA).

- **1.** From the Control Panel, click **ODBC Administrator**.
- **2.** Select **User DSN** or **System DSN** (recommended) and click **Add**.
- **3.** Select the **DB2 DRDA** driver for your installation.
- **4.** Click **Finish**.

The ODBC Administrator provides three dialog boxes in which connectivity, package binding, and other optionstake place. Each section has a **Help**button, which provides detailed descriptions of each parameter.

### **Configuring a Datasource**

To create and configure datasource entries for DRDA, specify the required parameters settings in the ODBC Data Source Administrator dialog.

**1.** Select the **General** tab and enter the connectivity parameters and test them. Be sure you have consulted your database administrator for the required collection and package names. (Packages are created in the Bind section that follows.)

The General parameters specify the connectivity settings. The required parameters are indicated by an asterisk (\*)

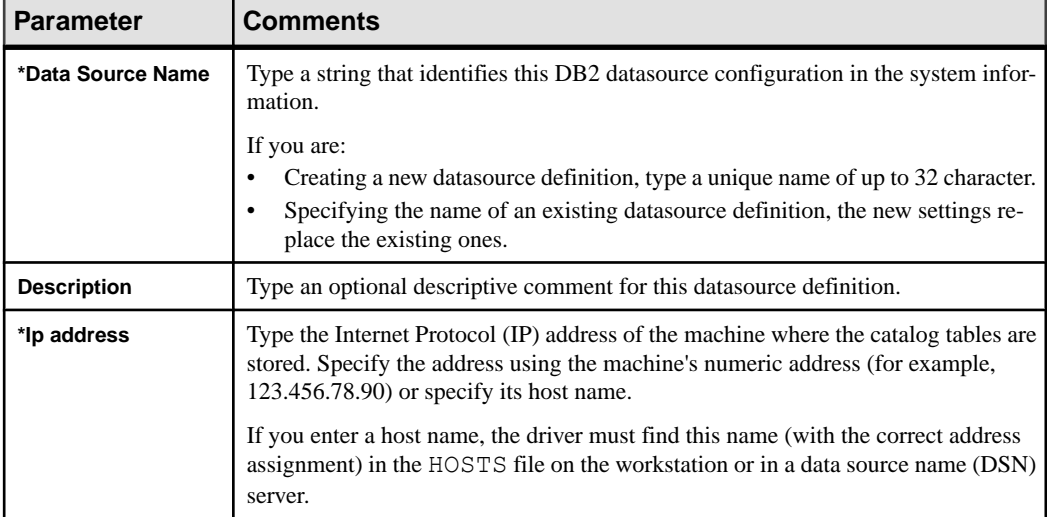

#### **Table 3. General Parameters**

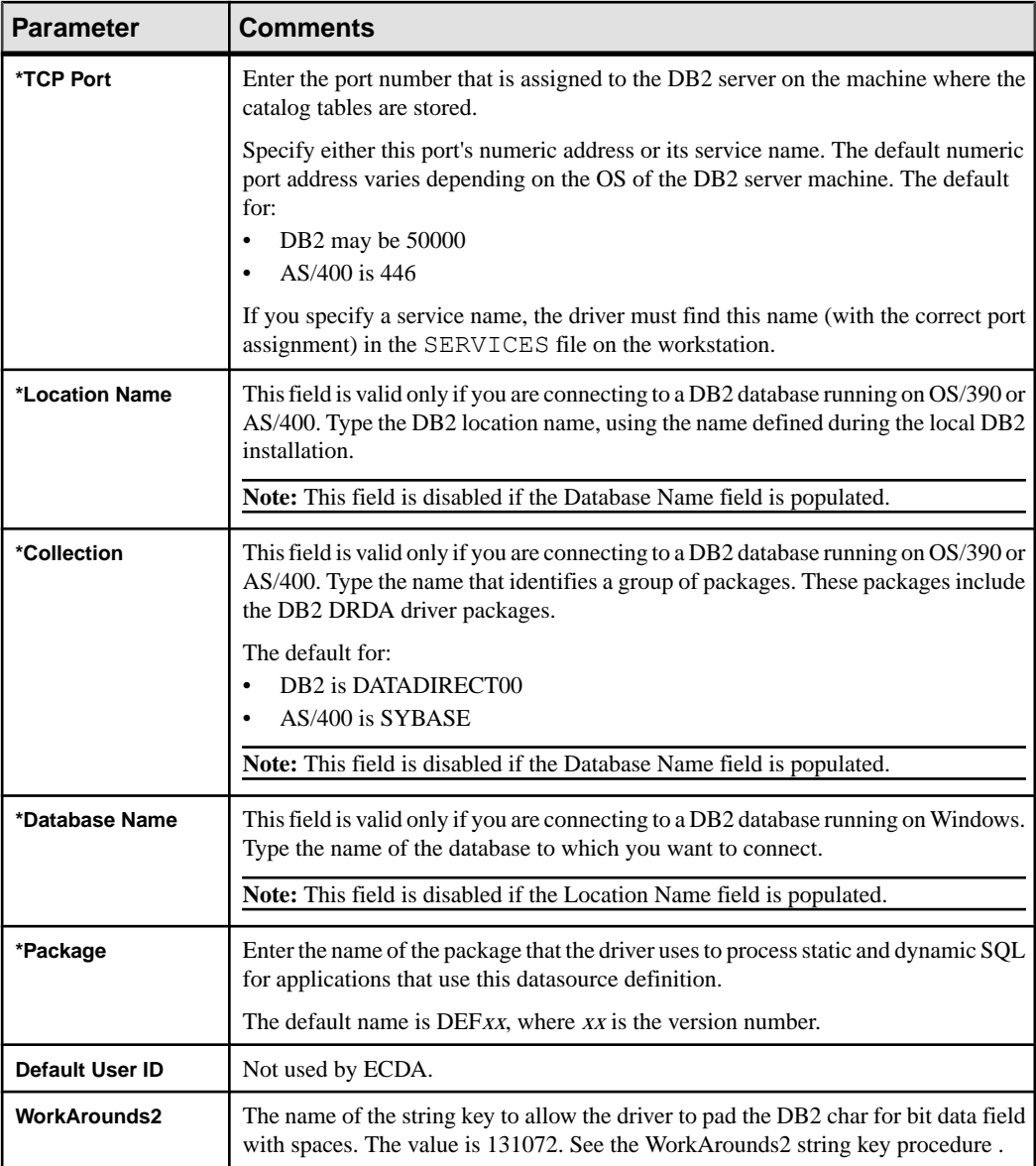

- **2.** After you enter this information, click **Test Connect**. If the connection fails, check for accurate information.
- **3.** Select the **ODBC Administrator Advanced** tab, which contains optional fields that can affect performance and resource use.

**Note:** The default values for the remaining optional parameters should be sufficient for most DRDA installations.

**4.** Enter values for the required parameters, indicated by an asterisk (\*).

| <b>Parameter</b>              | <b>Comments</b>                                                                                                    |
|-------------------------------|----------------------------------------------------------------------------------------------------|
| <b>Add to Create Table</b>    | Use Add to Create Table to append the in tablespace clause to create table<br>commands.                                                                                                    |
| Alternate ID                  | Enter a value to be substituted at connect time for the current schema. This sets<br>the default qualifier for unqualified object names in SQL statements. If the<br>attempt to change current schema fails, the connection fails with Invalid<br>value for Alternate ID. DB2 permissions should be set to SY-<br>SADM. (Not valid for AS/400 V4R5 and V5R1.) |
| *WithHold Cursors             | Select this option for ECDA. It determines whether cursors are preserved or<br>deleted after a <b>commit</b> or <b>rollback</b> .                                                                                                    |
| *Application Using<br>Threads | This option is required for ECDA.                                                                                                    |

**Table 4. Advanced Parameters**

**5.** Select the **Bind** tab of the DRDA Driver Setup window to define the package.

The **Bind**tab allows you to create the bind packages on the server thatis used by the driver and specify the behavior of the package.

Before the DRDA driver can be used, you must create the required packages and bind them to the DB2 system. The driver does not work properly with any server that does not have the packages created. After the packages are created, you can rebind them with new **bind** parameters as needed.

**Note:** Consult your DB2 database administrator when attempting to create packages. You need a login with sufficient authorization to create packages and grant execution privileges. You may need a DB2 database administration experience to capture and analyze package creation errors.

**6.** Enter values for the required parameters, indicated by an asterisk (\*). The default values for the remaining optional parameters should be sufficient for most DRDA installations.

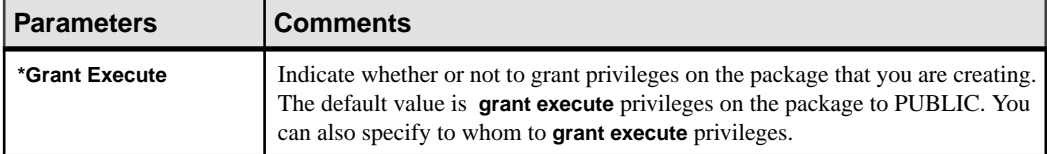

#### **Table 5. Bind Parameters**

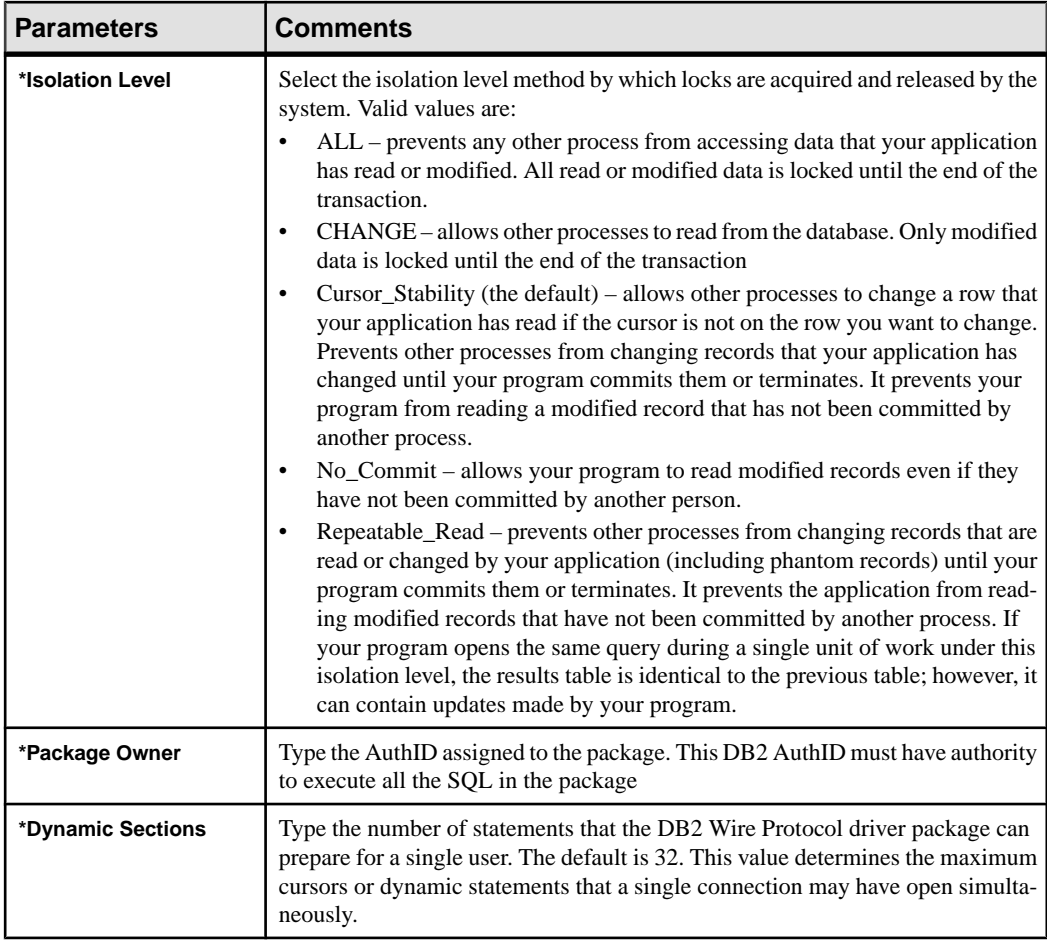

- **7.** Create a package.
	- a) Click **Create Package**.
	- b) Enter your user ID and password.
	- c) Click **Login**.

A separate package is not needed for each access service; however, if the access service has different characteristics in its parameters that suit it for a specific solution, you can create other packages for other solutions.

#### **See also**

• [Adding the WorkArounds2 String Key to Pad DB2 Character Data](#page-67-0) on page 62

## <span id="page-67-0"></span>**Adding the WorkArounds2 String Key to Pad DB2 Character Data**

For DB2 only, verify that a special string key is defined in the Windows Registry to allow the driver to pad DB2 char for bit data fields with spaces, instead of binary zeros.

**Warning!** Be cautious when using regedit.exe or regedt32.exe, as you may disable your machine. Make a backup of your registry before making any changes.

- 1. Use the Windows Registry editor (regedit.exe or regedt32.exe); open one of these sections in the Registry:
	- For User DSN: HKEY\_CURRENT\_USER \SOFTWARE\ODBC\ODBC.INI
	- For System DSN: HKEY\_LOCAL\_MACHINE\SOFTWARE\ODBC\ODBC.INI In this section, locate an entry for the DSN you created.
- **2.** If the **WorkArounds2** string key does not exist,select **Edit > New > String Value** from the **Edit** menu, to add a String Value named **WorkArounds2** (case-sensitive). After it has been created, modify the new entity and enter a value of 131072.
- **3.** Click **OK**.

Repeat this process for each DB2 UDB DSN you are using with ECDA.

## **Connect to Microsoft SQL Server on Windows**

Afterinstalling Microsoft Data AccessComponent(MDAC), you must configure the DSN for each ECDA product.

The MDAC contains required ODBC components, such as the ODBC driver manager and the ODBC Administrator, as well as OLE/DB, used by Microsoft SQL Server 2000.

### **Creating and Configuring a Datasource**

Use ODBC Administrator to create a new Microsoft SQL Server datasource or configure an existing datasource.

#### **Accessing the Driver Setup**

Use ODBC Administrator to access the driver setup.

- **1.** From the Control Panel, click **ODBC Administrator**.
- **2.** Select **User DSN** or **System DSN** (recommended) and, if you are configuring:
	- A new data source, click **Add**. (New DSNs are required for releases that contain driver updates.)
	- An existing data source, select the data source name and click **Configure**.
- **3.** Select the **ECDA SQL Server** wire protocol driver.
- **4.** Click **Finish**.

The ECDA SQL Server wire protocol driver provides several dialog boxes where connectivity and other options take place.

#### **Configuring a Datasource to Microsoft SQL Server**

Use the ODBC Administrator to configure an existing datasource.

1. Click the **General Parameters** tab and enter values for the required parameters, indicated by an asterisk (\*).

| <b>Parameter</b>   | <b>Comments</b>                                                                                                    |
|--------------------|----------------------------------------------------------------------------------------------------|
| *Data Source Name  | A string that identifies this SQL Server Wire Protocol datasource con-<br>figuration in the system information. Examples include "Accounting" or<br>"SOL Server-Serv1." |
| <b>Description</b> | An optional long description of a datasource name. For example, "My<br>Accounting Database" or "SQL Server on Server number 1."                                         |
| *Server Name       | Name of the server that contains the database you want to access.                                                                                                    |
| Database Name      | Name of the database to which you want to connect by default. If you do<br>not specify a value, the default database defined by the SOL Server is<br>used.              |

**Table 6. General Parameter Required Values**

**2.** Click the **Advanced Parameter** tab and enter values for the required parameters indicated by an asterisk (\*).

| <b>Parameter</b>                       | <b>Comments</b>                                                                                                    |
|----------------------------------------|----------------------------------------------------------------------------------------------------|
| Language                               | National language to be used by the client. The default is English.                                                                                                    |
| <b>Application Name</b>                | Name the SQL Server uses to identify your application.                                                                                                    |
| <b>Workstation ID</b>                  | Workstation ID used by the client.                                                                                                    |
| Default Logon ID                       | Default login ID used to connect to your SQL Server database. This ID is<br>case-sensitive. A login ID is required only if security is enabled on your<br>database. Your ODBC application may override this value, or you may<br>override this value in the Logon dialog box or connection string.         |
| <b>Use Windows Au-</b><br>thentication | Enables Windows security. When enabled, the Default Logon ID field is<br>inactive because Windows security passes the login ID and password.<br>Selecting this option activates the corresponding option on the Login<br>Dialog. Sybase recommends that you do not use this Windows security<br>parameter. |

**Table 7. Advanced Parameter Required Values**

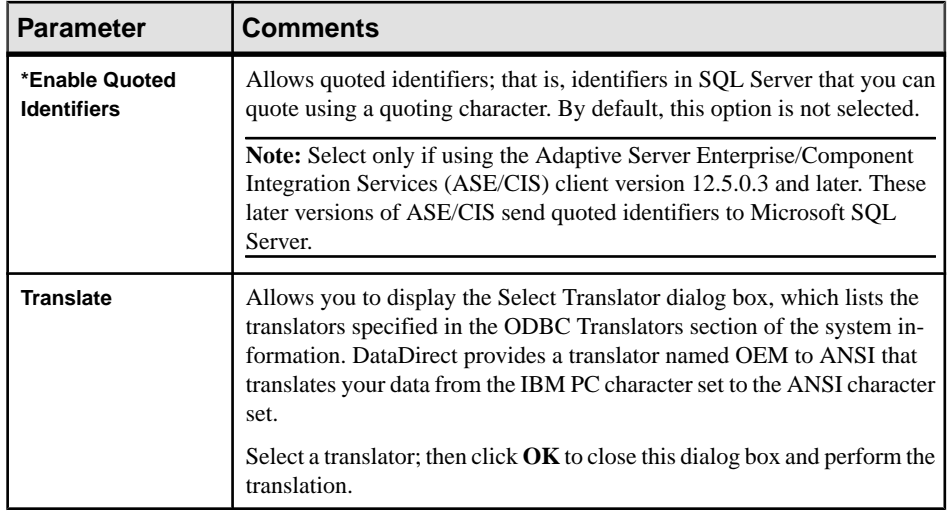

- **3.** After you enter this information, click **Test Connect**. If the connection fails, check for accurate information.
- **4.** If the test connection is successful, click **Apply** and click **OK**.

# **Glossary**

Glossary of terms used in Enterprise Connect™ Data Access.

- **accept** establishment of a SNA or TCP/IP connection between Mainframe Connect™ Server Option and Mainframe Connect DirectConnect for z/OS Option.
- **access service** the named set of properties, used with an access service library, to which clients connect. Each DirectConnect server can have multiple services.
- **access code** a number or binary code assigned to programs, documents, or folders that allows authorized users to access them.
- **access service library** a service library that provides access to non-Sybase data contained in a database management system or other type of repository. Each such repository is called a "target." Each access service library interacts with exactly one target and is named accordingly. See also service library.
- **ACSLIB** see access service library.
- **Adaptive Server Enterprise** the server in the Sybase client/server architecture. Adaptive Server manages multiple databases and multiple users, tracks the actual location of data on disks, maintains mapping of logical data description to physical data storage, and maintains data and procedure caches in memory.
- **Adaptive Server Enterprise/Component Integration Services includes a variation of** Adaptive Server that provides a Transact-SQL interface to various sources of external data. Component Integration Services allows Adaptive Server to present a uniform view of enterprise data to client applications.
- **administrative service library** a service library that provides remote management capabilities and server-side support. It supports a number of remote procedures, invoked as RPC requests, that enable remote DirectConnect server management. See also *remote* procedure call, service library.
- **ADMLIB** see administrative service library.
- **Advanced Interactive Executive** the IBM implementation of the UNIX operating system. The RISC System/6000, among other workstations, runs the AIX operating system.
- **advanced program-to-program communication** hardware and software that characterizes the LU 6.2 architecture and its implementations in products. See also *logical* unit 6.2.
- **AIX** see Advanced Interactive Executive.
- **AMD<sub>2</sub>** the component of the Mainframe Connect DB<sub>2</sub> UDB Option that allows clients to submit SQL statements to DB2 UDB. It is a CICS transaction that receives SQL statements sent from Mainframe Connect DirectConnect for z/OS Option and submits them to DB2 UDB, using the DB2 UDB dynamic SQL facility. It also receives the results

#### Glossary

and messages from DB2 UDB and returns them to Mainframe Connect DirectConnect for z/OS Option.

- **American Standard Code for Information Interchange** the standard code used for information interchange among data processing systems, data communication systems, and associated equipment. The code uses a coded character set consisting of 7-bit coded characters (including a parity check, 8 bits).
- **API** see application program interface.
- **APPC** see advanced program-to-program communication.
- **application program interface** the programming language interface between the user and Mainframe Connect Client Option or Mainframe Connect Server Option. The API for Mainframe Connect Client Option is Client-Library. The API for Mainframe Connect Server Option is Gateway-Library.
- **ASCII** see American Standard Code for Information Interchange.
- **Adaptive Server Enterprise** see Adaptive Server Enterprise.
- **Adaptive Server Enterprise /CIS** see Adaptive Server Enterprise/Component Integration Services.
- **batch** a group of records or data processing jobs brought together for processing or transmission.
- **bind** in the Sybase environment, this term has different meanings depending on the context:
	- In CICS, bind is an SNA command that establishes a connection between LUs, or a TCP/IP call that connects an application to a port on its system.
	- In DB2 UDB, bind compiles the Database Request Module, the precompiler product that contains SQL statements in the incoming request, and produces an access plan, a machine code version of the SQL statements that specifies the optimal access strategy for each statement.
	- In the mainframe access product set, bind establishes a connection between a TRS port and a CICS or IMS region.
- **bulk copy transfer –** a transfer method in which multiple rows of data are inserted into a table in the target database. Compare with *destination-template transfer* and express transfer.
- **call level interface** a programming style that calls database functions directly from the top level of the code. Contrast with embedded SQL.
- **catalog** a system table that contains information about objects in a database, such as tables, views, columns, and authorizations.
- **catalog RPC** a component of the Mainframe Connect DB2 UDB Option that allows clients to access DB2 UDB system catalogs. It uses an interface compatible with the catalog interface for the ODBC API.
- **catalog stored procedure** a procedure used in SQL generation and application development that provides information about tables, columns, and authorizations.
- **character set** a set of specific (usually standardized) characters with an encoding scheme that uniquely defines each character. ASCII is a common character set.
- **CICS** see Customer Information Control System.
- **CICS region** the instance of CICS.
- **client** in client/server systems, the part of the system that sends requests to servers and processes the results of those requests. See also client/server. Compare with server.
- **client application** software responsible for the user interface that sends requests to applications acting as servers. See also client/server.
- **Client-Library** a library of routines that is part of Mainframe Connect Client Option.
- **client request** an RPC or language request sent by a client to a server.
- **client/server** an architecture in which the client is an application that handles the user interface and local data manipulation functions, and the server is an application providing data processing access and management. See also *client application*.
- **Client Services Application** a customer-written CICS program initiated on the host that uses the API to invoke the Mainframe Connect Client Option as a client to the ECDA Option for Oracle server or to Adaptive Server. See also application program interface, Client Services for CICS.
- **Client Services for CICS** a Sybase host API that invokes the Mainframe Connect Server Option as a client to an access service for DB2 UDB or Adaptive Server. See also application program interface, Customer Information Control System, Client Services Application, Mainframe Connect Server Option.
- **clustered index** an index in which the physical order and the logical (indexed) order is the same. Compare with nonclustered index.
- **code page** an assignment of graphic characters and control function meanings to all code points.
- **commit –** a process that makes permanent all changes made to one or more database files since the initiation of the application program, the start of an interactive session, or the last **commit** or **rollback** operation. Compare with rollback.
- **Common Programming Interface –** specifiesthe languages and services used to develop applications acrossSAA environments. The elements of the CPI specification are divided into two parts: processing logic and services.
- **configuration file** a file that specifies the characteristics of a system or subsystem.
- **configuration set** a section into which service library configuration files are divided.
- **conversion** the transformation between values that represent the same data item but which belong to different datatypes. Information can be lost due to conversion, because accuracy of data representation varies among different datatypes.
- **connection** a network path between two systems. For SNA, the path connects a logical unit (LU) on one machine to an LU on a separate machine. For TCP/IP, the path connects TCP modules on separate machines.
- **connection router** a program provided with Mainframe Connect Client Option that directs requests to particular remote servers. Mainframe system programmers use the

connection router to define remote servers and server connections to Mainframe Connect Client Option.

- **Connection Router Table** a memory-resident table maintained by a Mainframe Connect Client Option system programmer that lists servers and the connections that a Client-Library transaction can use to access them.
- **control section** the part of a program specified by the programmer to be a relocatable unit, all elements of which are to be loaded into adjoining main storage locations.
- **control statement** in programming languages, a statement that is used to alter the continuous sequential execution of statements. A control statement can be a conditional statement or an imperative statement.
- **conversation-level security** the passing of client login information to the mainframe by TRS when it allocates a conversation.
- **CSA** see Client Services Application.
- **CSP** see catalog stored procedure.
- **cursor** in SQL, a named control structure used by an application program to point to a row of data.
- **Customer Information Control System** an IBM licensed program that enables transactions entered at remote terminals to be processed concurrently by user-written application programs.
- **DASD** see direct access storage device.
- **data definition statement** an IBM mainframe statement that relates a name to a file.
- **data definition language** a language for describing data and data relationships in a database.
- **data set name** the term or phrase used to identify a data set.
- **database management system** a computer-based system for defining, creating, manipulating, controlling, managing, and using databases.
- **database operation** a single action against the database. For Mainframe Connect DirectConnect for z/OS Option, a database operation is usually a single SQL statement. One or more database actions can be grouped together to form a request. See also request.
- **Database 2** an IBM relational database management system.
- **datatype** a keyword that identifies the characteristics of stored information on a computer.
- **DB-Library™** a Sybase and Microsoft API that allows client applications to interact with ODS applications. See also *application program interface*.
- **DBMS** see database management system.
- **DB2 UDB** see Database 2.
- **DDL** See *data definition language.*
- **DD statement** see data definition statement.
- **default language** the language that displays a user's prompts and messages.
- **destination-template transfer –** a transfer method in which source data is briefly putinto a template where the user can specify thatsome action be performed on it before execution

against a target database. See also *transfer*. Compare with *bulk copy transfer* and *express* transfer.

- **direct access storage device** a device in which access time is effectively independent of the location of the data.
- **direct request** a request sent directly from a client workstation through Transaction Router Service to the DirectConnect server without going through Adaptive Server. Contract with indirect request.
- **direct resolution** a type of service name resolution that relies upon a client application specifying the exact name of the service to be used. See also *service name resolution*. Compare with service name redirection.
- **DirectConnect Manager** a Java application from Sybase that can be used in Windows and UNIX environments. It provides remote management capabilities for DirectConnect products, including starting, stopping, creating, and copying services.
- **ECDA Optionfor Oracle server –** the component of Mainframe Connect DirectConnect for z/OS Option that provides general management and support functions to service libraries.
- **dll** see *dynamic link library*.
- **DSN** see *data set name*.
- **dynamic link library** a file containing executable code and data bound to a program at load time or runtime, rather than during linking.
- **dynamic SQL** the preparation and processing of SQL source statements within a program while the program runs. The SQL source statements are contained in hostlanguage variables rather than being coded directly into the application program. Contrast with static SQL.
- **ECDA** see Enterprise Connect Data Access.
- **ECDA Option for ODBC** a Sybase solution that allows client applications to access ODBC data. It combines the functionality of the ECDA Option for ODBC architecture with ODBC to provide dynamic SQL access to target data, as well as the ability to support stored procedures and text and image pointers.
- **ECDA Optionfor Oracle –** aSybase solution that provides Open Client accessto Oracle databases. When used in combination with Adaptive Server, it provides many of the features of a distributed database system, such as location transparency, copy transparency, and distributed joins.
- **Embedded SQL™** SQL statements that are embedded within a program and are prepared in the process before the program runs. After it is prepared, the statement itself does not change, although values of host variables specified within the statement might change.
- **end user** a person who connects to a DirectConnect server using an application to access databases and perform transfers. See also transfer.
- **Enterprise Connect Data Access** an integrated set of software applications and connectivity tools that allow access to data within a heterogeneous database environment,

such as a variety of LAN-based, non-Sybase datasources, as well as mainframe data sources.

- **environment variable** a variable that describes how an operating system runs and the devices it recognizes.
- **exit routine** a user-written routine that receives control at predefined user exit points.
- **express transfer** a form of bulk copy transfer that uses ODBC bulk APIs to improve performance when transferring bulk data between datasources. Because it uses the same syntax as bulk copy transfer, no modification of applications is required.
- **external call interface** a CICS client facility that allows a program to call a CICS application as if the calling program had been linked synchronously from a previous program instead of started from a terminal.
- **External Security Manager** an add-on security package for the z/OS mainframe, licensed by Computer Associates.
- **FCT** see forms control table.
- **forms control table** an object that contains the special processing requirements for output data streams received from a host system by a remote session.
- **gateway** connectivity software that allows two or more computer systems with different network architectures to communicate.
- **Gateway-Library** a library of communication, conversion, tracing, and accounting functions supplied with Mainframe Connect Server Option.
- **globalization** the combination of internationalization and localization. See internationalization, localization.
- **global variable** a variable defined in one portion of a computer program and used in at least one other portion of the computer program. Contrast with *local variable*.
- **handler** a routine that controls a program's reaction to specific external events, for example, an interrupt handler.
- **host** the mainframe or other machine on which a database, an application, or a program resides. In TCP/IP, this is any system that is associated with at least one Internet address. See also Transmission Control Protocol/Internet Protocol.
- **host ID** in Mainframe Connect Server Option, the ID that the TRS passes to the mainframe with a client request. The host ID is part of the client login definition at the TRS.
- host password in Mainframe Connect Server Option, the password that the client passes to the mainframe with a client request.
- **host request library** a DB2 UDB table that contains host-resident SQL statements that can be executed dynamically. See also host-resident request.
- **host-resident request** a SQL request that resides in a DB2 UDB table called the host request library. See also host request library.
- **IMS** see Information Management System.
- **indirect request** a client request that is routed through a stored procedure on a SQL Server, which forwards the request to TRS as an RPC. Compare with *direct request*.
- **Information Management System** a database/data communication system that can manage complex databases and networks.
- **interfaces file** an operating system file that determines how the host client software connects to a Sybase product. An interfaces file entry contains the name of any ECDA Option for Oracle server and a list of services provided by that server.
- **internationalization** the process of extracting locale-specific components from the source code and moving them into one or more separate modules, making the code culturally neutral so it can be localized for a specific culture. See also *globalization*. Compare with localization.
- **keyword** a word or phrase reserved for exclusive use by Transact-SQL.
- **language RPC** the name TRS uses to represent a client's language request. TRS treats a language request as a remote procedure call (RPC) and maps it to a language transaction at the remote server.
- **language transaction** the server transaction that processes client language requests. The Mainframe Connect DB2 UDB Option language transaction for CICS is **AMD2**, which uses the DB2 UDB dynamic SQL facilities to process incoming SQL strings. The Mainframe Connect DB2 UDB Option for IMS uses **SYRT** by default.
- **linkage** in computer security, combining data or information from one information system with data or information from another system with the intention to derive additional information; for example, the combination of computer files from two or more sources.
- **linkage editor** a computer program that creates load modules from one or more object modules or creates load modules by resolving cross references among the modules, and if necessary, adjusts those addresses.
- **link-edit** to create a loadable computer program by using a linkage editor. See also linkage editor.
- **localization** the process of preparing an extracted module for a target environment, in which messages are displayed and logged in the user's language. Numbers, money, dates, and time are represented using the user's cultural convention, and documents are displayed in the user's language. See also *globalization*.
- **local variable** a variable that is defined and used only in one specified portion of a computer program. Contrast with global variable.
- **logical unit** a type of network addressable unit that enables a network user to gain access to network facilities and communicate remotely. A connection between a TRS and a CICS region is a connection between logical units.
- **logical unit 6.2** a type of logical unit that supports general communication between programs in a distributed processing environment. See also advanced program-toprogram communication.
- **login ID** in Mainframe Connect Server Option, the ID that a client user uses to log in to the system.
- **login packet** client information made available to Mainframe Connect Server Option. The client program sets this information in a login packet and sends it to TRS, which forwards it to the mainframe.
- **long-running transaction** a transaction that accepts more than one client request. Whereas short transactions end the communication after returning results to a client, a long-running transaction can await and process another request. Compare with *short* transaction.
- **LU 6.2** see *logical unit 6.2*.
- **mainframe access products** Sybase products that enable client applications to communicate with mainframes in a client/server environment. See *client/server*.
- **Mainframe Connect** the Sybase product set that provides access to mainframe data.
- **Mainframe Connect Client Option–** aSybase productthat, using Client-Library, allows mainframe clients to send requests to SQL Server, Open Server, the Mainframe Connect DB2 UDB Option and Mainframe Connect Server Option. Mainframe Connect Client Option provides capability for the mainframe to act as a clientto LAN-based resources in the CICS or the IMS and MVS environment.
- Mainframe Connect DB2 UDB Option a Sybase mainframe solution that provides dynamic access to DB2 UDB data. It is available in the CICS or IMS environment. See also Customer Information Control System, Database 2, Multiple Virtual Storage.
- Mainframe Connect ECDA Option for Oracle for  $z/OS$  Option a Sybase Open Server application that provides access management for non-Sybase databases, copy management (transfer), and remote systems management.
- **Mainframe Connect Server Option** a Sybase product that provides capability for programmatic access to mainframe data. It allows workstation-based clients to execute customer-written mainframe transactions remotely. It is available for the CICS and the IMS and MVS environments
- **Multiple Virtual Storage** an IBM operating system that runs on most System/370 and System/390 mainframes. It supports 24-bit addressing up to 16 megabytes.
- **network protocol** a set of rules governing the way computers communicate on a network.
- **nonclustered index** an index that stores key values and pointers to data. Compare with clustered index.
- **null** having no explicitly assigned value. NULL is not equivalent to 0 or to blank.
- **ODBC** see Open Database Connectivity.
- **ODS** see Open Data Services.
- **Open Client** a Sybase product that provides customer applications, third-party products, and other Sybase products with the interfaces required to communicate with Open Client and Open Server applications.
- **Open Data Services** a product that provides a framework for creating server applications that respond to DB-Library clients.
- **Open Database Connectivity –** a Microsoft API that allows accessto both relational and non-relational databases. See also application program interface.
- **Open Server** a Sybase product that provides the tools and interfaces required to create a custom server.Clients can route requeststo the ECDA Option for Oracle serverthrough an Open Server configured to meet specific needs, such as the preprocessing of SQL statements.
- **parameter** a variable that is given a constant value for a specified application and can denote the application. Compare with property.
- **Partner Certification Reports** Sybase publications that certify third-party or Sybase products to work with other Sybase products.
- **Password Expiration Management** an IBM password management program with CICS Version 3.3 through an optional program temporary fix, and as an integral part of CICS with version 4.1 and higher.
- **PEM** see Password Expiration Management.
- **PL/1** see Programming Language /1.
- **primary database** the database management system that the DirectConnect server is always connected to. It is implied in the **transfer** statement.
- **Programming Language/1** a programming language designed for use in a wide range of commercial and scientific computer applications.
- **property** a setting for a server or service that defines the characteristics of the service, such as how events are logged. Compare with *parameter*.
- **protocol** the rules for requests and responses used to manage a network, transfer data, and synchronize the states of network components.
- **query** a request for data from a database, based upon specified conditions.
- **Registry** the part of the Windows operating system that holds configuration information for a particular machine.
- **relational database** a database in which data is viewed as being stored in tables consisting of columns (data items) and rows (units of information).
- **relational operators** operators supported in search conditions.
- **relops** see relational operators.
- **remote procedure call** a call to execute a stored procedure on a remote server. For Mainframe Connect Server Option, an RPC is a direct request from a client to TRS. For Mainframe Connect Client Option, a Client-Library transaction that calls a procedure on a remote server acts like an RPC.
- **remote stored procedure** a customer-written CICS program using an API that resides on the mainframe and communicates with Mainframe Connect DB2 UDB Option. See also Customer Information Control System, stored procedure. Compare with Client Services Application.
- **remote systems management** a feature that allows a system administrator to manage multiple DirectConnect servers and multiple services from a client.
- **Replication Server®** a Sybase Adaptive Server application that maintains replicated data and processes data transactions received from a datasource.
- **request** one or more database operations an application sends as a unit to the database. Depending upon the response, the application commits or rolls back the request. See also commit, rollback, unit of work.
- **resource table** a main storage table that associates each resource identifier with an external logical unit (LU) or application program.
- **rollback–** an instruction to a database to back out of changes requested in a unit of work. Compare with commit.
- **router** an attaching device that connects two LAN segments, which use similar or different architectures, at the Open System Interconnection (OSI) reference model network layer. Contrast with *gateway*.
- **RPC** see remote procedure call.
- **RSP** see remote stored procedure.
- **SAA** see System Application Architecture.
- **secondary connection–** The connection specified in the **transfer** statement. It represents anything that can be accessed using Mainframe Connect Client Option, such as Adaptive Server or another access service.
- **secondary database** in transfer processing, the supported database that is specified in the **transfer** statement. Compare with primary database.
- **server** a functional unit that provides shared services to workstations over a network. See also *client/server*. Compare with *client*.
- **server process ID** a positive integer that uniquely identifies a client connection to the server.
- **service** a functionality available in Mainframe Connect DirectConnect for z/OS Option. It is the pairing of a service library and a set of specific configuration properties.
- **service library** in Mainframe Connect DirectConnect for z/OS Option, a set of configuration properties that determine service functionality. See also access service library, administrative service library, Transaction Router Service library, transferservice library.
- **service name redirection** a type of service name resolution that allows a system administrator to create an alternative mechanism to map connections with services. See also service name resolution. Compare with direct resolution.
- **service name redirection file** the default name of the file used for the service name redirection feature. See service name redirection.
- **service name resolution** the DirectConnect server mapping of an incoming service name to an actual service. See also direct resolution, service name redirection.
- **session** a connection between two programs or processes. In APPC communications, sessions allow transaction programs to have conversations between the partner LUs. See also advanced program-to-program communication.
- **short transaction** a mainframe transaction that ends the communication when it finishes returning results to the client. Compare with *long-running transaction*.
- **SNA** see Systems Network Architecture.
- **SNRF** see service name redirection file.
- **SPID** see server process ID.
- **SQL** see structured query language.
- **SOLDA** see *SOL* descriptor area.
- **sqledit** a utility for creating and editing sql. ini files and file entries.
- **sql.ini** the interfaces file containing definitions for each ECDA Option for Oracle server to which a workstation can connect. The file must reside on every client machine that connects to Adaptive Server.
- **SOL descriptor area** a set of variables used in the processing of SOL statements.
- **SQL stored procedure** a single SQL statement that is statically bound to the database. See also stored procedure.
- **static SQL** SQL statements that are embedded within a program and prepared during the program preparation process before the program runs. Compare with *dynamic SQL*.
- **stored procedure** a collection of SQL statements and optional control-of-flow statements stored under a particular name. Adaptive Server stored procedures are called "system procedures." See also remote stored procedure, system procedures.
- **structured query language** an IBM industry-standard language for processing data in a relational database.
- **stub** A program module that transfers remote procedure calls (RPCs) and responses between a client and a server.
- **SYRT** the component of Mainframe Connect DB2 UDB for IMS that allows clients to submit SQL language requests to DB2 through IMS.
- **system administrator** the person in charge of server system administration, including installing and maintaining DirectConnect servers and service libraries.
- **System Application Architecture** an IBM proprietary plan for the logical structure, formats, protocols, and operational sequences for transmitting information units through networks and controlling network configuration and operation. See also advanced program-to-program communication.
- **system procedures** a stored procedure that Adaptive Server supplies for use in system administration. System procedures serve as shortcuts for retrieving information from system tables, or a mechanism for accomplishing database administration. See also *stored* procedure.
- **Systems Network Architecture** an IBM proprietary plan for the structure, formats, protocols, and operational sequences for transmitting information units through networks. See also advanced program-to-program communication.
- **table** an array of data or a named data object that contains a specific number of unordered rows. Each item in a row can be unambiguously identified by means of one or more arguments.
- **Tabular Data Stream™** a Sybase application-level protocol that defines the form and content of relational database requests and replies.
- **target** a system, program, or device that interprets, rejects, satisfies, or replies to requests received from a source.
- **target database** the database to which the DirectConnect server transfers data or performs operations on specific data.
- **TCP/IP** see Transmission Control Protocol/Internet Protocol.
- **TDS** see Tabular Data Stream.
- **transaction** a unit of processing initiated by a single request. A transaction consists of one or more application programs that, when executed, accomplish a particular action. In Mainframe Connect Server Option, a client request (RPC or language request) invokes a mainframe transaction. In Mainframe Connect Client Option, a mainframe transaction executes a stored procedure on a remote server.
- **transaction processing** a sequence of operations on a database that is viewed by the user as a single, individual operation.
- **Transaction Router Service** a Mainframe Connect DirectConnect for z/OS Option program used when the mainframe acts as a transaction server to route requests from remote clients to the Mainframe Connect Server Option and return results to the clients.
- **Transaction Router Service library** a service library that facilitates access to remote transactions, allowing customers to execute transactions from virtually any mainframe datasource. See also service library.
- **Transact-SQL®** a Sybase-enhanced version of the SQL database language used to communicate with Adaptive Server.
- **transfer –** a Mainframe Connect DirectConnect for z/OS Option feature that allows users to move data or copies of data from one database to another.
- **transfer service library –** a service library that provides copy management functionality. See also service library.
- **Transmission Control Protocol/Internet Protocol a set of communication protocols** that supports peer-to-peer connectivity functions for both local and wide area networks.
- **trigger** A form of stored procedure that automatically executes when a user issues a change statement to a specified table.
- **TRS** see Transaction Router Service.
- **TRS library** see Transaction Router Service library.
- **unit of work** one or more database operations grouped under a commit or rollback. A unit of work ends when the application commits or rolls back a series of requests, or when the application terminates. See also commit, rollback, transaction.
- **user ID** user identification. The ID number by which a user is known in a specific database or system.
- **variable** an entity that is assigned a value. Mainframe Connect ECDA Option for Oracle for z/OS Option has two kinds of variables: local and global.
- **view –** an alternate representation of data from one or more tables. A view can include all or some of the columns contained the table or tables on which it is defined.
- **Virtual Storage Access Method** an IBM-licensed program that controls communication and the flow of data in an SNA network.
- **Virtual Telecommunications Access Method** IBM mainframe software that allows communication on an SNA network between mainframes and allows the mainframe to have multiple sessions per connection.
- **VSAM** see Virtual Storage Access Method.
- **VTAM** see Virtual Telecommunications Access Method.
- **wildcard** a special character that represents a range of characters in a search pattern.

Glossary

# **Obtaining Help and Additional Information**

Use the Sybase Getting Started CD, Product Documentation site, and online help to learn more about this product release.

- The Getting Started CD (or download) contains release bulletins and installation guides in PDF format, and may contain other documents or updated information.
- Product Documentation at  $http://sybooks.sybase.com/ http://sybooks.sybase.com/-$  is an online version of Sybase documentation that you can access using a standard Web browser. You can browse documents online, or download them as PDFs. In addition to product documentation, the Web site also has links to EBFs/Maintenance, Technical Documents, Case Management, Solved Cases, Community Forums/Newsgroups, and other resources.
- Online help in the product, if available.

To read or print PDF documents, you need Adobe Acrobat Reader, which is available as a free download from the [Adobe](http://www.adobe.com/) Web site.

**Note:** A more recent release bulletin, with critical product or document information added after the product release, may be available from the Product Documentation Web site.

### **Technical Support**

Get support for Sybase products.

If your organization has purchased a support contract for this product, then one or more of your colleaguesis designated as an authorized support contact. If you have any questions, or if you need assistance during the installation process, ask a designated person to contactSybase Technical Support or the Sybase subsidiary in your area.

### **Downloading Sybase EBFs and Maintenance Reports**

Get EBFs and maintenance reports from the Sybase Web site or the SAP® Service Marketplace (SMP). The location you use depends on how you purchased the product.

- If you purchased the product directly from Sybase or from an authorized Sybase reseller:
	- a) Point your Web browser to <http://www.sybase.com/support>.
	- b) Select **Support > EBFs/Maintenance**.
	- c) If prompted, enter your MySybase user name and password.
	- d) (Optional) Select a filter, a time frame, or both, and click **Go**.
	- e) Select a product.

Padlock icons indicate that you do not have download authorization for certain EBF/ Maintenance releases because you are not registered as an authorized support contact. If you have not registered, but have valid information provided by your Sybase representative or through your support contract, click **My Account** to add the "Technical Support Contact" role to your MySybase profile.

- f) Click the **Info** icon to display the EBF/Maintenance report, or click the product description to download the software.
- If you ordered your Sybase product under an SAP contract:
	- a) Point your browser to *<http://service.sap.com/swdc>* and log in if prompted.
	- b) Select **Search for Software Downloads** and enter the name of your product. Click **Search**.

# **Sybase Product and Component Certifications**

Certification reports verify Sybase product performance on a particular platform.

To find the latest information about certifications:

- For partner product certifications, go to http://www.sybase.com/detail list?id=9784
- For platform certifications, go to *<http://certification.sybase.com/ucr/search.do>*

# **Creating a MySybase Profile**

MySybase is a free service that allows you to create a personalized view of Sybase Web pages.

- **1.** Go to <http://www.sybase.com/mysybase>.
- **2.** Click **Register Now**.

# **Accessibility Features**

Accessibility ensures access to electronic information for all users, including those with disabilities.

Documentation for Sybase products is available in an HTML version that is designed for accessibility.

Vision impaired users can navigate through the online document with an adaptive technology such as a screen reader, or view it with a screen enlarger.

Sybase HTML documentation has been tested for compliance with accessibility requirements of Section 508 of the U.S Rehabilitation Act. Documents that comply with Section 508 generally also meet non-U.S. accessibility guidelines, such as the World Wide Web Consortium (W3C) guidelines for Web sites.

Note: You may need to configure your accessibility tool for optimal use. Some screen readers pronounce text based on its case; for example, they pronounce ALL UPPERCASE TEXT as initials, and MixedCase Text as words. You might find it helpful to configure your tool to announce syntax conventions. Consult the documentation for your tool.

For information about how Sybase supports accessibility, see the Sybase Accessibility site: <http://www.sybase.com/products/accessibility>. The site includes links to information about Section 508 and W3C standards.

You may find additional information about accessibility features in the product documentation.

Obtaining Help and Additional Information

# **Index A**

Adaptive Server Enterprise/Component Integration Services (ASE/CIS) [63](#page-68-0) Adaptive Server Enterprise/Component Integration Services feature (ASE/CIS) [4](#page-9-0) AddServer utility sql.ini, create entries [38](#page-43-0) Advanced Program-to-Program Communications (APPC) [49](#page-54-0)

# **C**

CCSID (coded character set ID) [51](#page-56-0) change at user profile level [51](#page-56-0) client applications Open Client [4](#page-9-0) Open Server [4](#page-9-0) Oracle SQL [4](#page-9-0) client connectivity configuring [41](#page-46-0) DirectConnect server [41](#page-46-0) local area network (LAN) [41](#page-46-0) configuration data source name (DSN) [43](#page-48-0) configuration checklist holding the preliminary planning session [10](#page-15-0) configure data source name (DSN) [57](#page-62-0) configure data source ECDA Option for ODBC [62](#page-67-0) configuring client connectivity [41](#page-46-0) DirectConnect Server and access services [36](#page-41-0) connectivity access service [49](#page-54-0) change security settings [50](#page-55-0) configure DSN [57,](#page-62-0) [62](#page-67-0) connect to Microsoft SQL Server [62,](#page-67-0) [63](#page-68-0) ECDA Option for ODBC [49](#page-54-0), [57,](#page-62-0) [62](#page-67-0), [63](#page-68-0) ODBC drivers [57,](#page-62-0) [62](#page-67-0), [63](#page-68-0) preparing for ECDA installation [10](#page-15-0) security levels [49](#page-54-0), [50](#page-55-0) TCP/IP [49](#page-54-0) verify settings [50](#page-55-0) connectivity parameters data source name [10](#page-15-0)

console mode ECDA [17](#page-22-0) installing ECDA [15](#page-20-0) response file, installing ECDA with [17](#page-22-0) uninstalling ECDA [24](#page-29-0) conventions style [1](#page-6-0) syntax [1](#page-6-0) create server ECDA Option for ODBC [25](#page-30-0) ODBC-accessible target database [25](#page-30-0) Oracle-accessible target database [26](#page-31-0) Create Server wizard DirectConnect server [25,](#page-30-0) [26](#page-31-0) ECDA Option for ODBC [25](#page-30-0) ECDA Option for Oracle [25,](#page-30-0) [26](#page-31-0) creating response files for ECDA [16](#page-21-0) CRTSRCPF [53](#page-58-0) custom installation [13](#page-18-0)

#### **D**

data source name add and configure [58](#page-63-0) configure [57,](#page-62-0) [58](#page-63-0), [62](#page-67-0) configure, existing datasource [63](#page-68-0) DRDA [58](#page-63-0) system DSN [58,](#page-63-0) [62](#page-67-0) user DSN [58](#page-63-0), [62](#page-67-0) data source name (DSN) [10,](#page-15-0) [57](#page-62-0), [58,](#page-63-0) [62](#page-67-0) ConnectionSpec1 [25,](#page-30-0) [26](#page-31-0) **DCDirector** create and start [37](#page-42-0) utility [37](#page-42-0) diagnostic tools odbct [48](#page-53-0) DirectConnect configuring server and services [36](#page-41-0) DirectConnect for Oracle installation worksheets [55](#page-60-0) DirectConnect Manager [30](#page-35-0) configure servers and access services [35](#page-40-0) create an access service [35](#page-40-0) features [5](#page-10-0) manage an access service [35](#page-40-0)

start an access service [35](#page-40-0) stop an access service [35](#page-40-0) DirectConnect server AddServer utility [29](#page-34-0) installation [55](#page-60-0) starting using DCStart [38](#page-43-0) Distributed Relational Database Architecture (DRDA) [3,](#page-8-0) [49](#page-54-0), [58](#page-63-0)

## **E**

**ECDA** configuring client connectivity [41](#page-46-0) in console mode [11](#page-16-0) in GUI mode [11](#page-16-0), [13](#page-18-0) in silent mode [11](#page-16-0) installing using a response file [16](#page-21-0) uninstalling, prerequisites [23](#page-28-0) with response files [11](#page-16-0) ECDA Option for ODBC access service library [3](#page-8-0) basic connectivity [3](#page-8-0) description [3](#page-8-0) DirectConnect [3](#page-8-0) installation worksheets [55](#page-60-0) ODBC drivers [3](#page-8-0) ECDA Option for Oracle installation worksheets [55](#page-60-0) sp configure [32](#page-37-0) ECDA Options installation worksheets [55](#page-60-0) ECDA utilities ECDA Option for ODBC [29](#page-34-0) ECDA Option for Oracle [29](#page-34-0) Enterprise Connect Data Access (ECDA) [3](#page-8-0) DirectConnect Manager [4](#page-9-0) ECDA Option for Oracle [4](#page-9-0) used with Adaptive Server [4](#page-9-0) environment variables DC\_SYBASE.bat [30](#page-35-0), [32,](#page-37-0) [48](#page-53-0) ODBCINI [57](#page-62-0) error messages checking server log and trace files [47](#page-52-0) confirming the Open Server software release number [47](#page-52-0) prelog [47](#page-52-0) errors while starting installer [13](#page-18-0)

#### **F**

files .cfg [30](#page-35-0) dcany.cfg [25,](#page-30-0) [49](#page-54-0) DCConfig.bat [47](#page-52-0) DCOConfig.bat [32](#page-37-0) interfaces [41](#page-46-0) libtcl.cfg [41](#page-46-0) odbc.ini [25](#page-30-0), [57](#page-62-0), [62](#page-67-0) regedit.exe [62](#page-67-0) regedt32.exe [62](#page-67-0) sql.ini [30,](#page-35-0) [41](#page-46-0) stub [47](#page-52-0) tnsnames.ora [26](#page-31-0), [32,](#page-37-0) [55](#page-60-0) full installation [13](#page-18-0)

### **G**

GUI mode installing ECDA [13](#page-18-0) uninstalling ECDA [23](#page-28-0)

### **I**

installation DirectConnect Manager [19](#page-24-0) GUI mode [13](#page-18-0) preparing the environment [10](#page-15-0) role and responsibility [9](#page-14-0) skills [9](#page-14-0) Sybase Central [19](#page-24-0) worksheets [55](#page-60-0) Installation task flow [7](#page-12-0) installer custom installation [13](#page-18-0) errors in starting [13](#page-18-0) full installation [13](#page-18-0) installing ECDA in console mode [15](#page-20-0) using a response file [16](#page-21-0) interactive mode response file, installing ECDA with [11](#page-16-0)

#### **L**

licenses grace period [11](#page-16-0)

obtaining [11](#page-16-0) log and trace files postinstallation troubleshooting [47](#page-52-0)

#### **M**

manage service DirectConnect Manager [29](#page-34-0) ECDA Option for ODBC utility [29](#page-34-0) ECDA Option for Oracle utility [29](#page-34-0) methods of installation ECDA [13](#page-18-0) Microsoft Data Access Components install and download [57,](#page-62-0) [62](#page-67-0) Microsoft Data Access Components (MDAC) [57](#page-62-0)

### **O**

ODBC driver install and configure [3](#page-8-0) ODBC-specific problems format [45,](#page-50-0) [46](#page-51-0) ODBC data source errors [46](#page-51-0) ODBC driver manager errors [46](#page-51-0) ODBC drivers errors [45](#page-50-0) odbct tool [48](#page-53-0) operating system requirements release levels [10](#page-15-0)

### **P**

preinstallation checklist for HP 9000(8xx) [55](#page-60-0) verify previously installed Sybase products [12](#page-17-0) prelog error messages explanation [47](#page-52-0)

### **R**

response files ECDA, creating for [16](#page-21-0) installation [16](#page-21-0)[–18](#page-23-0) installing with, ECDA [11](#page-16-0)

### **S**

SAP Service Marketplace (SMP) [11](#page-16-0), [13](#page-18-0)

server DirectConnect [38](#page-43-0) DirectConnect Director (DCDirector) [37](#page-42-0) setting up connectivity to the target database [10](#page-15-0) silent mode installations ECDA [11](#page-16-0), [18](#page-23-0) response file, installing ECDA with [18](#page-23-0) starting DirectConnect server using DCStart [38](#page-43-0) supported back-end drivers Microsoft SQL Server [43](#page-48-0) Sybase Central install [19](#page-24-0) register [19](#page-24-0) SYBASE collection authorize users [54](#page-59-0) building query [53](#page-58-0) CCSID (coded character set ID) [53,](#page-58-0) [54](#page-59-0) creating [54](#page-59-0) creating, use SEU utility [53](#page-58-0) ECDA for ODBC access service [51](#page-56-0) grant permission [52](#page-57-0) set authorization [54](#page-59-0) set authorization level [54](#page-59-0) verify authorization level [54](#page-59-0) Sybase Product Download Center (SPDC) [11,](#page-16-0) [13](#page-18-0) Sybase Software Asset Management System (SySAM) [11](#page-16-0) SySAM [13](#page-18-0) licensing requirements [11](#page-16-0) system requirements [10](#page-15-0) Systems Network Architecture (SNA) [47](#page-52-0), [49](#page-54-0)

### **T**

troubleshooting connectivity problems [48](#page-53-0) diagnostic tools [45](#page-50-0), [48](#page-53-0) DirectConnect problems [47](#page-52-0) DirectConnect server postinstallation [47](#page-52-0) fix for error condition [47](#page-52-0) installation [45](#page-50-0) ODBC data source errors [46](#page-51-0) ODBC driver manager errors [46](#page-51-0) ODBC drivers errors [45](#page-50-0) ODBC-specific problems [45](#page-50-0) types of installations custom [13](#page-18-0) full [13](#page-18-0)

#### Index

standard [13](#page-18-0)

### **U**

uninstalling in console mode, ECDA [24](#page-29-0) in GUI mode, ECDA [23](#page-28-0) upgrading ECDA server [21](#page-26-0) utilities AddServer [29,](#page-34-0) [38](#page-43-0) DCDirector [37](#page-42-0), [38](#page-43-0) DCOConfig [32](#page-37-0) DCStart [38](#page-43-0) dsedit [30](#page-35-0), [41](#page-46-0) isql [30,](#page-35-0) [41](#page-46-0), [51,](#page-56-0) [52](#page-57-0)

SEU [52](#page-57-0), [53](#page-58-0) sp\_addservice [33](#page-38-0) sp\_configure [32](#page-37-0) sp\_dropservice [33](#page-38-0) sp\_shutdown [33](#page-38-0) stopsvr [30](#page-35-0), [32](#page-37-0)

### **V**

verify security settings [50](#page-55-0)

#### **W**

WorkArounds2 string key [62](#page-67-0)